### 【附件】**105** 年度上半年用人單位成效回報登錄資訊系統作業說明

- (一)用人單位於下列規定期限內,以帳號及密碼登入資訊管理系統執行 105 年 度上半年成效回報登錄作業。
- (二)系統登錄時間:**105** 年 **7** 月 **1** 日**(**五**)**起至 **105** 年 **7** 月 **31** 日**(**日**)**截止。
- (三)超過成效回報作業期限仍可回報,但屬延遲回報。惟未完成上半年回報將 無法於 8 月申請106年度員額,請及早完成回報作業。
- 〔四〕請選擇『成效管理』→『年度成效回報作業』→『成效回報作業指引』功 能進行相關作業。
- (五)用人單位於成效回報指引,需依役別(研發替代役、產業訓儲替代役)進 行回報登錄作業,若單位僅申請研發替代役,僅需參考該役別之適用說明 (第 2 頁至第 15 頁);若單位僅申請產業訓儲替代役,僅需參考該役別之 適用說明(第 16 頁至第 29 頁)。

## 【研發替代役適用說明】

 進入『成效回報作業指引』功能,畫面顯示如下圖所示。 成效管理 役男管理 管考獎懲 基金管理 專案辦公室服務項目 系統管理 登出 【年度成效回報作業】 → 成效回報作業指引 【考評實施作業】 一部門執行成効回報查 【網路成果發表作業】網路成果發表登錄 【研發成果回報】 【役男年度成效回報作業】役男成效回報稽催(用人單位) 成效回報作業指引 役別: 研發替代役 ▽ 役別切換 105年上半年執行成效回報ー「研發替代役」回報狀態: 未回報 ◎完成所有回報項目後,請按下「送出核備」按鍵才算完成 105年度 上 半年成效回報作業。 送出核備

- 於「役別:」選擇「研發替代役」後進行役別切換。
- ▶ 105年上半年度成效回報登錄作業項目包括:
	- 1. 基本資料更新維護
	- 2. 研發替代役役男參與部門檢查 / 役男服勤外派支援登錄
	- 3. 部門執行成效回報
	- 4. 研發替代役役男管理
	- 5. 網路成果發表
	- 6. 用人單位財務及役男服勤成效
- 點選各回報項目之超連結,可連結至本年度成效回報相關作業資料 編輯和查詢頁面;最右欄為「完成度」,顯示目前成效回報作業各 分項之完成狀態。

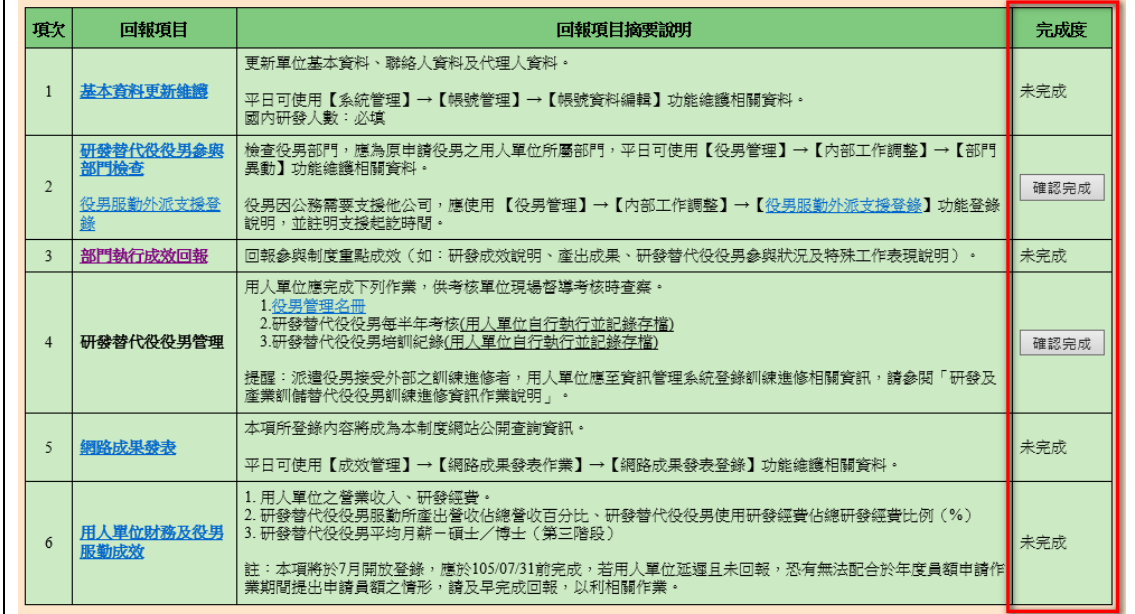

#### **1.** 點選第 **1** 項『基本資料更新維護』連結,進入「基本資料編輯畫面」。

- 請仔細檢查「單位基本資料」、「聯絡人資料」、「代理人資料」 各項欄位,並依據現行狀況予以修正。
- 請填寫或確認單位基本資料中勞保保險證號、單位/公司負責 人(代表人)種類、負責人(代表人)(中文)、負責人(代表人)(英 文)、負責人(代表人)身分證統一編號、負責人(代表人)戶籍地 址,非民間單位亦需填寫輸入統一編號。單位/公司負責人(代 表人)種類若為自然人代表,即是法律所給予權利以及負擔義 務之個人(即公司登記代表人姓名),若為法人代表,即非自然 人而在法律上被認定有其權利義務主體的團體組織。
- 聯絡人資料務必正確無誤,若有更新或更換請即時至資訊系統 執行更正作業,以作為後續聯絡及資料寄送之用。
- 已驗證之保險證號無法刪除,若需刪除請聯絡專案辦公室協 助。
- ▶ 各項欄位確認後,按下確認/更新按鈕,完成基本資料更新。 另外,當基本資料尚未更新前(尚未按下更新按鈕),按下還原 按鈕可回復到未編輯前之資料。

# 研發及產業訓儲替代役制度■■■■

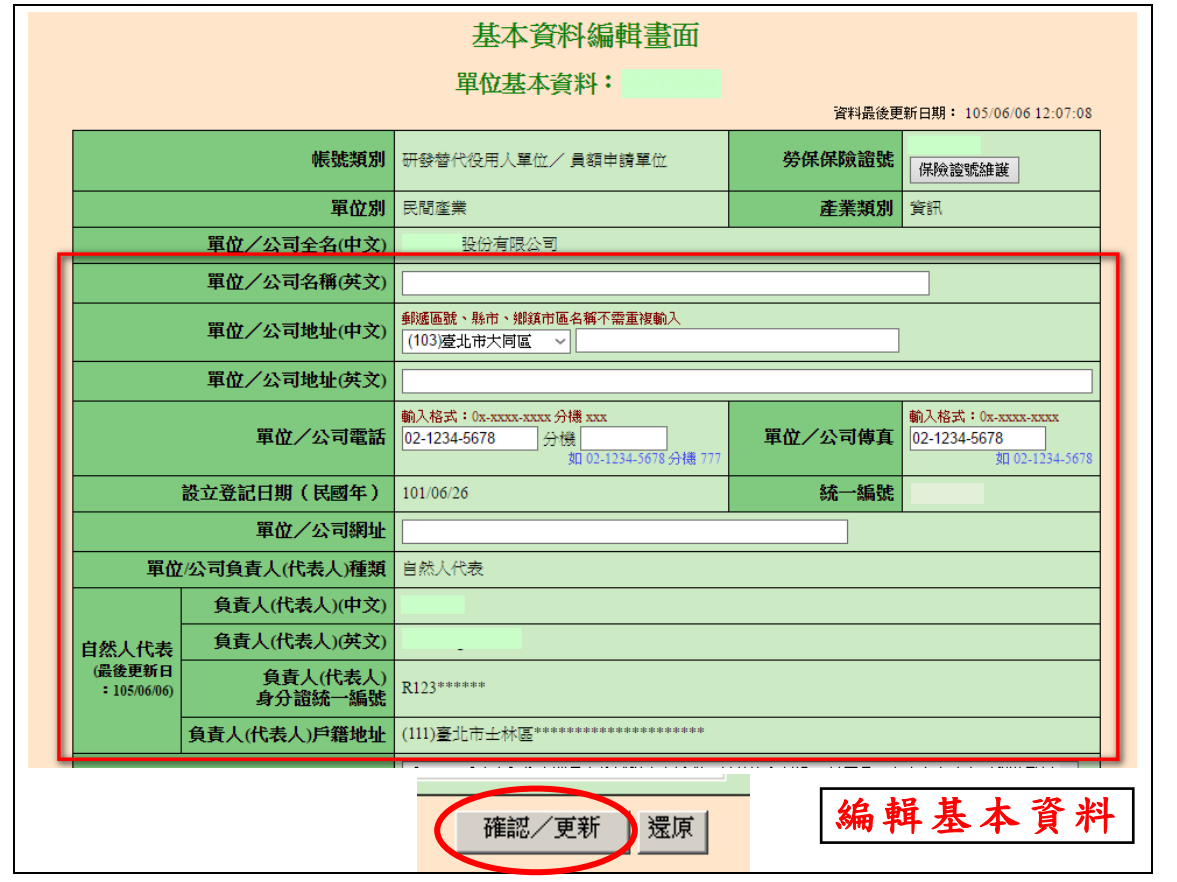

回到『成效回報作業指引』畫面,顯示該項目「已完成」。

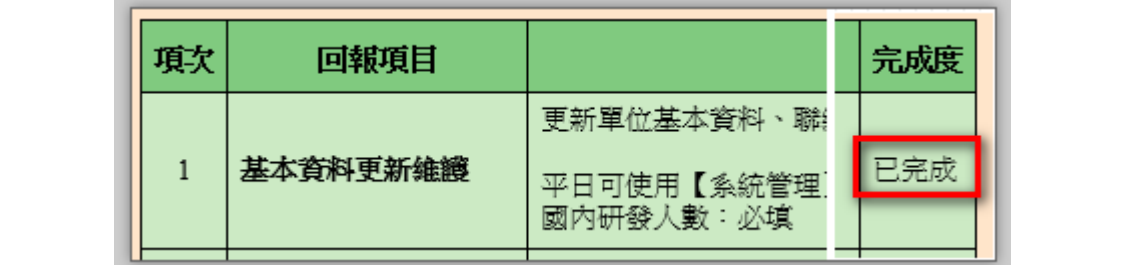

- **2.** 點選第 **2** 項『研發替代役役男參與部門檢查 **/** 役男服勤外派支援 登錄』連結。
	- ▶ 點選研發替代役役男參與部門檢查連結,進入「部門異動對象 選擇 | 畫面。設定役男資料篩選條件服役役別為研發替代役, 其餘篩選條件可依需求選擇後,按下查詢按鈕。

## 研發及產業訓儲替代役制度

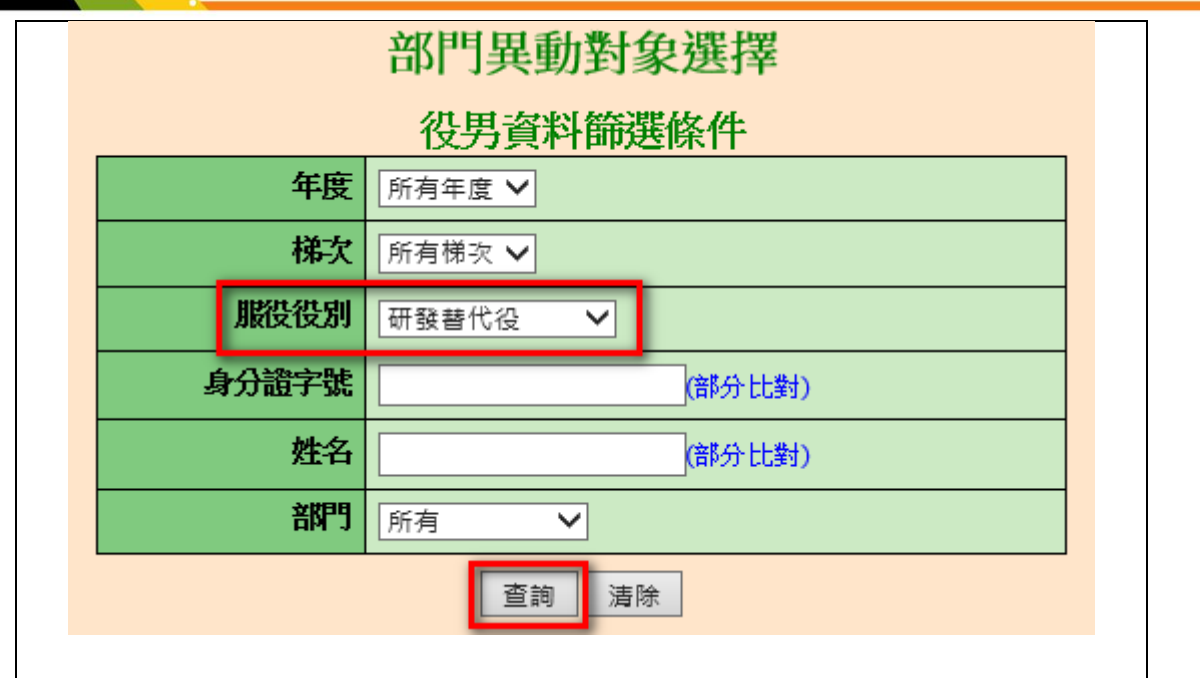

 進入「部門異動編輯」畫面,請依據現況修改已發生部門異動 的役男資料,包括「新部門」及「新部門任職起日」。編輯結 束後,按下儲存按鈕以完成役男參與部門檢查作業。

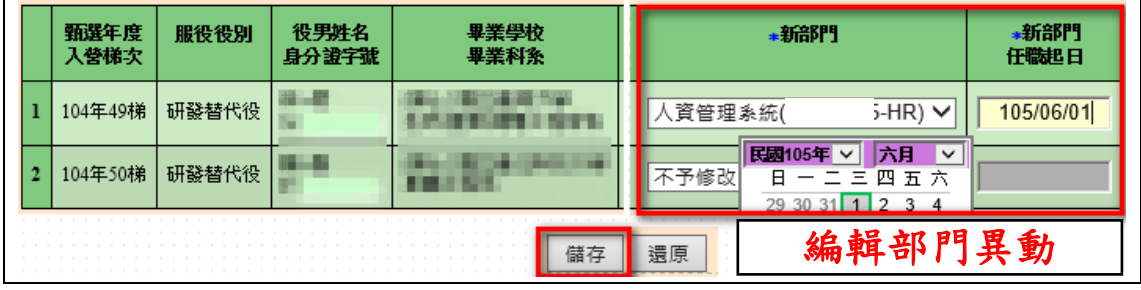

▶ 若有役男需支援外派,請點選役男服勤外派支援登錄連結,進 入「役男服勤外派支援登錄」畫面。設定役男身分證統一編號, 按下服勤外派支援登錄按鈕。

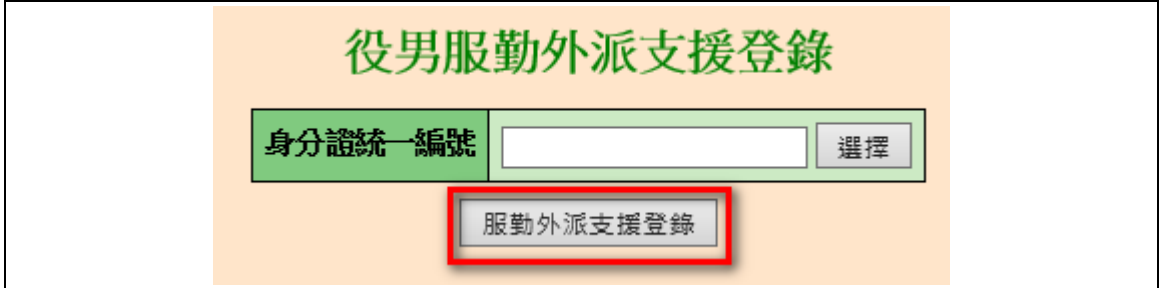

 進入「役男服勤外派支援登錄」畫面。請依據現況編輯役男服 動外派支援資料,包括「單位名稱」、「地址」、「起訖時間」及 「原因說明」,編輯結束後,按下儲存按鈕以完成役男服勤外

第 5 頁, 共 29 頁

派支援登錄作業。

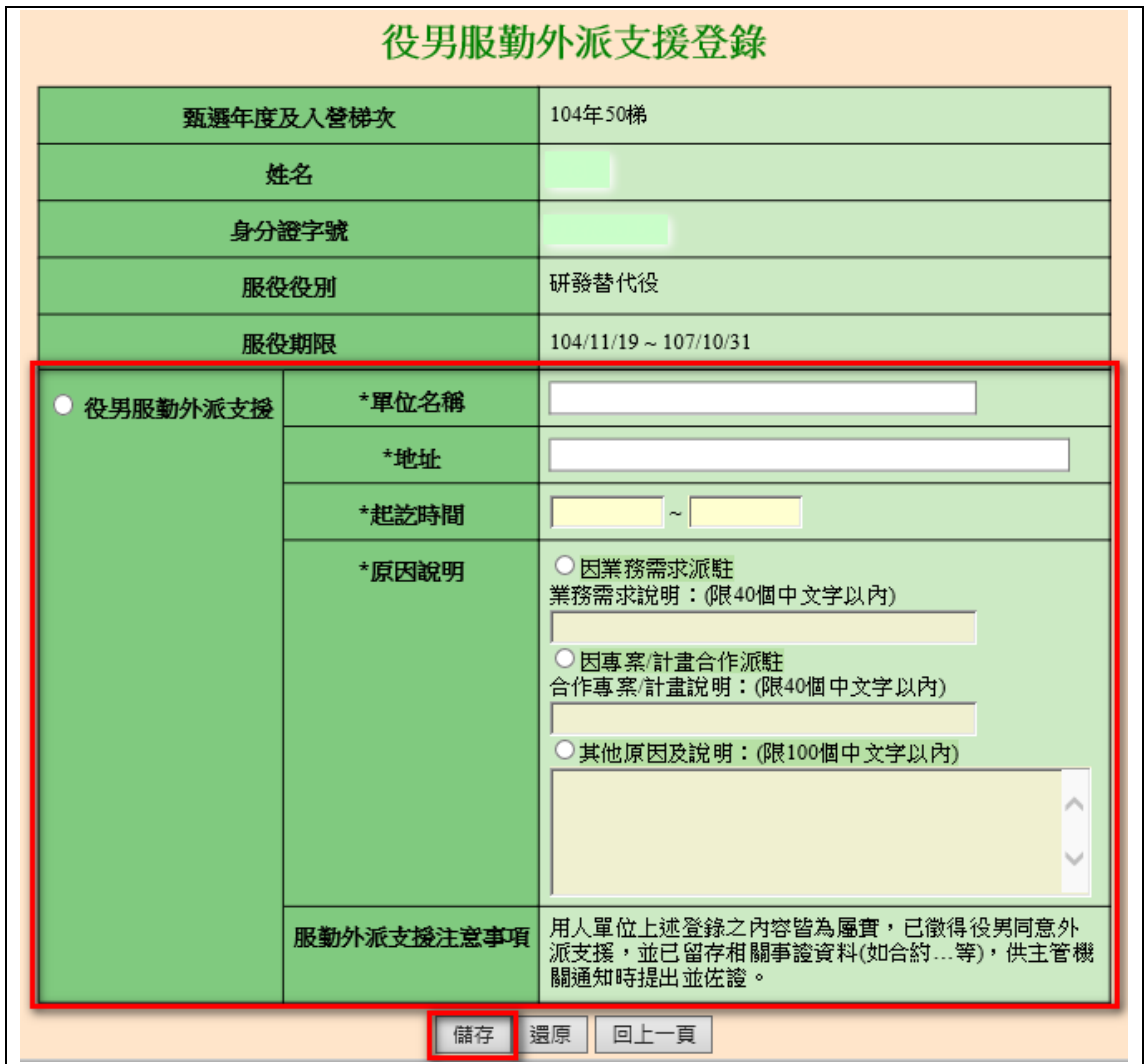

▶ 「研發替代役役男參與部門檢查」及「役男服勤外派支援登錄」 更新完成後,請回到『成效回報作業指引』畫面,按下確認完 成按鈕完成此項作業,該項目顯示為「已完成」。

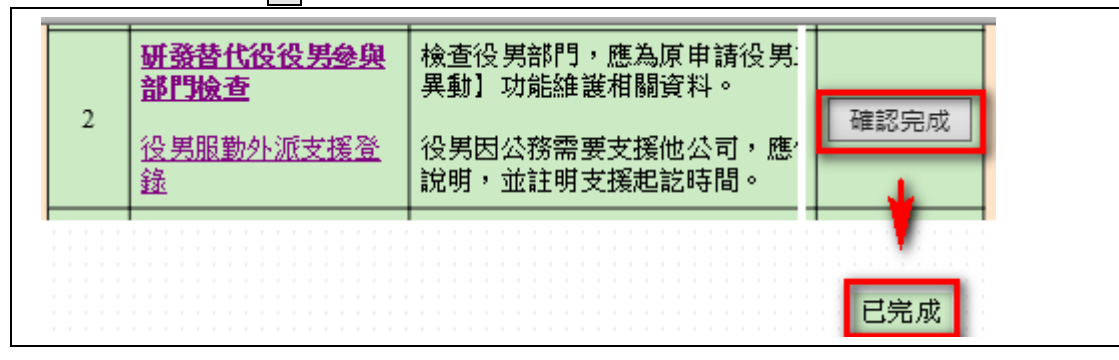

**3.** 部門執行成效回報作業旨在回報參與制度之重點成效**(**如:研發成 效說明、產出成果、研發替代役役男參與狀況及特殊工作表現說 明**)**。

- 用人單位帳號**(**主帳號**)**執行成效回報登錄:
	- > 點選第3項『部門執行成效回報』連結,進入「部門執行 成效登錄-部門執行成效登錄畫面」。
	- ▶ 操作選項可選擇由 主帳號編輯與確認 或由部門帳號編輯 兩種作業方式。
	- (1) 若欲選擇該筆資料由主帳號編輯與確認時,請點選「主帳 號」編輯(暫存)選項,填寫「重點成效說明」與「其他補 充說明」欄。編輯過程中,可按下儲存按鈕儲存已編輯資 料。 該筆資料編輯完成後,請點選「確認登錄資料」選項,並

按下儲存或儲存後回成效回報作業指引按鈕儲存已編輯 資料。

※ 請注意,「重點成效說明」限 1000 個中英文字以內。「其 他補充說明」限 500 個中英文字以內。

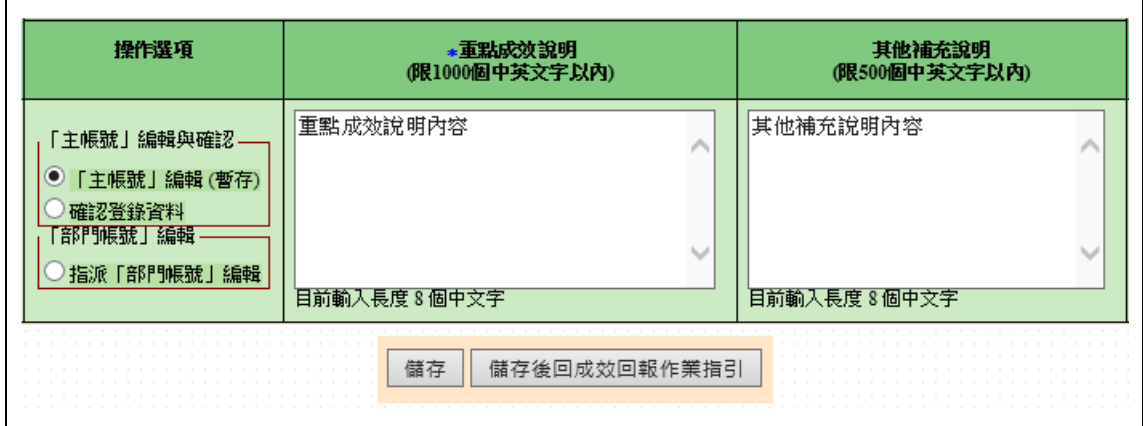

- (2) 若欲選擇該筆資料由部門帳號編輯時,請點選指派「部門 帳號」編輯選項,並按下儲存按鈕儲存此編輯狀態。
- ※ 請注意,若選取指派「部門帳號」編輯選項,則用人單位 (主帳號)無法編輯該筆資料的「重點成效說明」與「其他 補充說明」欄。

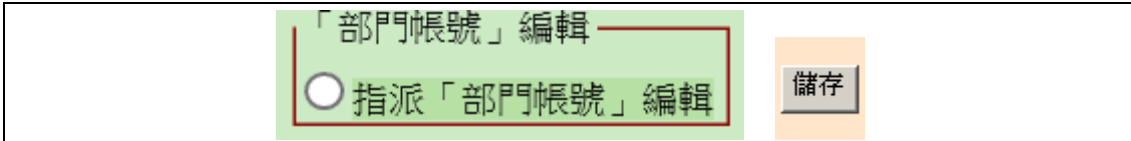

(3) 當部門送出成效回報資料後,用人單位(主帳號)可選擇 「暫不確認」並按下儲存,對該筆資料不進行任何編輯動 作。 若選擇退回「部門帳號」並按下儲存時,會將該筆資料退

第7頁,共29頁

#### 研發及產業訓儲替代役制度 **CONTRACTOR**

回給該部門重新編輯。或者選擇「主帳號」編輯(暫存)選 項,用人單位(主帳號)可修改該部門之「重點成效說明」 與「其他補充說明」欄資料。

用人單位(主帳號)確認該筆資料無誤後,請點選「確認登 錄資料」選項,並按下儲存或儲存後回成效回報作業指 引按鈕以完成此筆資料之確認動作。

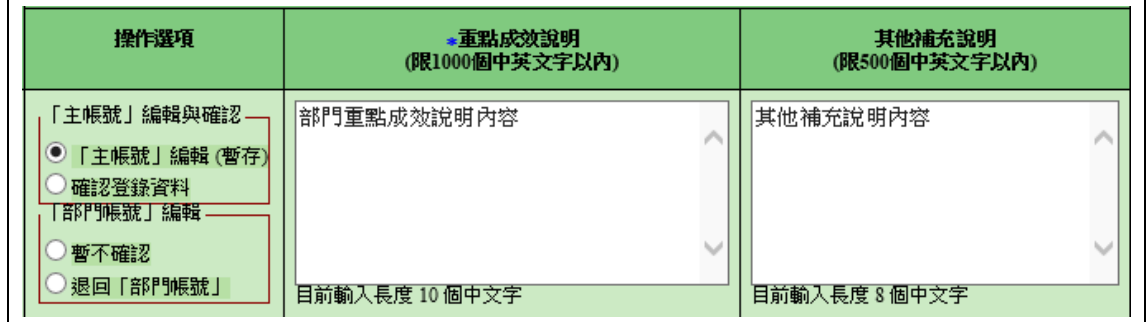

 用人單位(主帳號)按下設定所有「未確認」資料由"部門 帳號"編輯,可統一將尚未被確認之資料設定為由部門帳 號編輯。 按下設定「部門帳號編輯中」資料由"主帳號"編輯,可 將所有處於「部門編輯中」狀態之資料設為「主帳號」編 輯(暫存)選項。

設定所有「未確認」資料由"部門帳號"編輯 設定「部門帳號編輯中」資料由"主帳號"編輯

> 所有部門成效登錄資料之狀態皆為「已確認」(每筆皆選 取「確認登錄資料」選項)時,按下儲存後回成效回報作 業指引按鈕。回到『成效回報作業指引』畫面,該項目完 成度欄位顯示「已完成」。

### ※ 請注意,每一筆登錄資料**(**包括用人單位登錄及部門帳號登錄**)**統一由 「用人單位**(**主帳號**)**」進行確認,此項作業才算完成。

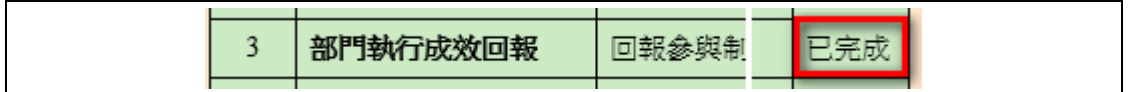

### 部門帳號執行成效回報登錄(由用人單位指派):

 所屬部門以帳號及密碼登入資訊管理系統,選擇『成效管理』 →『年度成效回報作業』→『成效回報作業指引』功能。 進入『成效回報作業指引』功能。點選第1項『部門執行

#### 第8頁,共29頁

成效回報』連結,進入「部門執行成效登錄一部門登錄畫 面」。

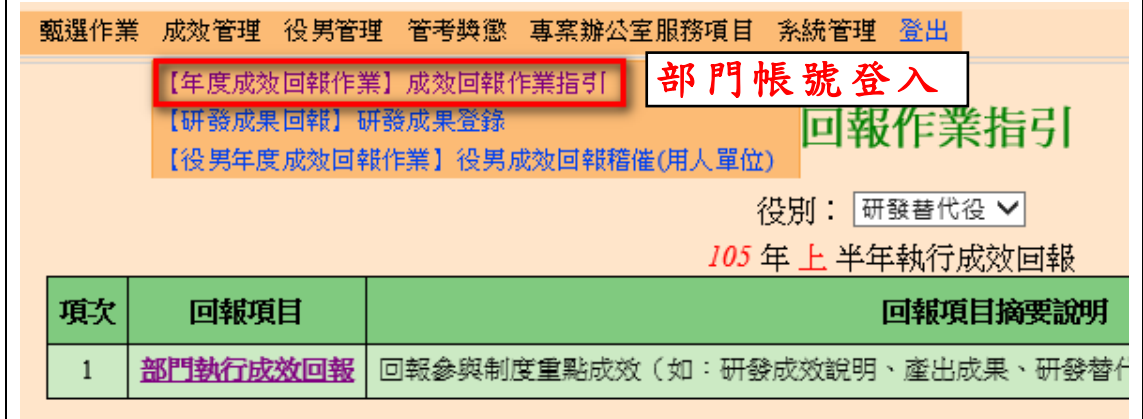

 部門帳號進入「部門執行成效登錄」畫面,狀態欄顯示為 「部門編輯中」,表示已經由用人單位(主帳號)設定為「指 派部門帳號編輯」。 部門可編輯「重點成效說明」及「其他補充說明」欄,編 輯過程中可按下暫存鈕儲存資料,編輯結束後,按下確 認(送出後不可修改)按鈕以完成部門執行成效登錄作業。

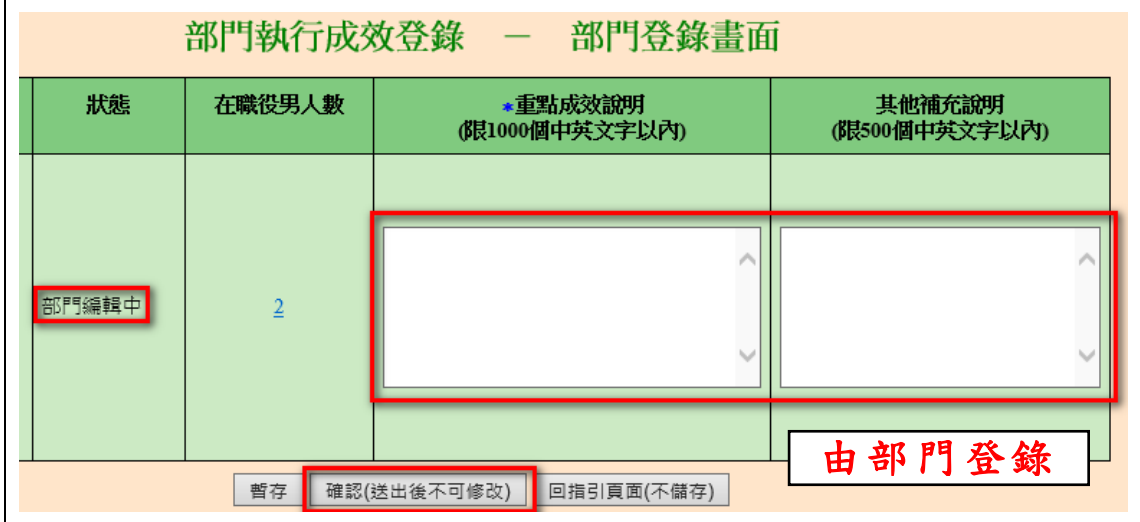

※ 請注意,若部門帳號進入「部門執行成效登錄」畫面,狀態欄顯示「主 帳號編輯中」,表示該部門之成效回報是由用人單位(主帳號)編輯,此 時部門帳號無法進行資料編輯動作。

「重點成效說明」限 1000 個中英文字以內。「其他補充說明」限 500 個 中英文字以內。

> 完成部門執行成效登錄作業後,回到『成效回報作業指引』 畫面,該項目完成度欄位顯示「已完成」。

> > 第9頁,共29頁

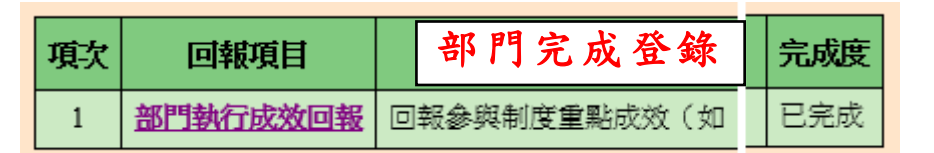

※ 請注意,部門帳號所登錄資料統一由「用人單位**(**主帳號**)**」進行確認。

- **4.** 第 **4** 項『研發替代役役男管理』請確認以下事項,以備考核單位於 現場督導考核時查察。
	- (1) 役男管理名冊
	- (2) 研發替代役役男每半年考核(用人單位自行執行並記錄存檔)
	- (3) 研發替代役役男培訓紀錄(用人單位自行執行並記錄存檔)
	- ▶ 點選『役男管理名冊』連結,顯示現職役男管理名冊範本下載 頁面。請下載「現職役男管理名冊範本」,並檢查資料內容是 否有缺誤。

管理名冊範本已依現職役男資料產生,請下載後自行維護其餘相關資料。 下載資料檔案已產生完成,請點選連結下載儲存:

- **•現職役男管理名冊範本 xx電子股份有限公司** 
	- 『研發替代役役男每半年考核』及『研發替代役役男培訓紀錄』 由用人單位自行執行並記錄存檔。提醒:派遣研發替代役役男 接受外部之訓練進修者,用人單位應至資訊管理系統登錄訓練 進修相關資訊,資訊作業說明請參閱資訊管理系統左側點選 【管理考核】【管考及訪查作業】之「研發及產業訓儲替代役 役男訓練進修資訊作業說明」。

 相關事項確認無誤後,請回到『成效回報作業指引』畫面,按 下確認完成按鈕完成此項作業,系統顯示該項目「已完成」。

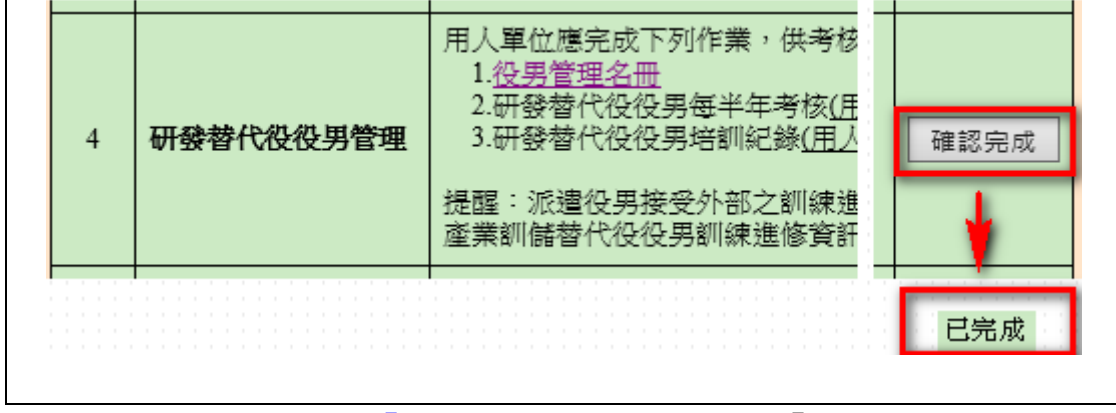

5. 點選第5項『網路成果發表』連結,進入「網路成果發表登錄一成

第10頁,共29頁

### 果簡介」編輯畫面。

▶ 請按下新增成果項目按鈕,進入「網路成果發表登錄一成果項 目」編輯畫面。 請按下瀏覽...按鈕上傳「成果圖檔」,並編輯「成果名稱」、「成

果介紹」及勾選「是否有役男參與執行」。按下確定按鈕新增 一筆成果項目。

※ 請注意,「成果圖檔」上傳格式為 JPG 檔、檔案小於 50K、尺寸為長寬 180 \* 180 pixel 之等比例。「成果名稱」限 50 個中英文字以內。「成果介 紹」限 800 個中英文字以內。

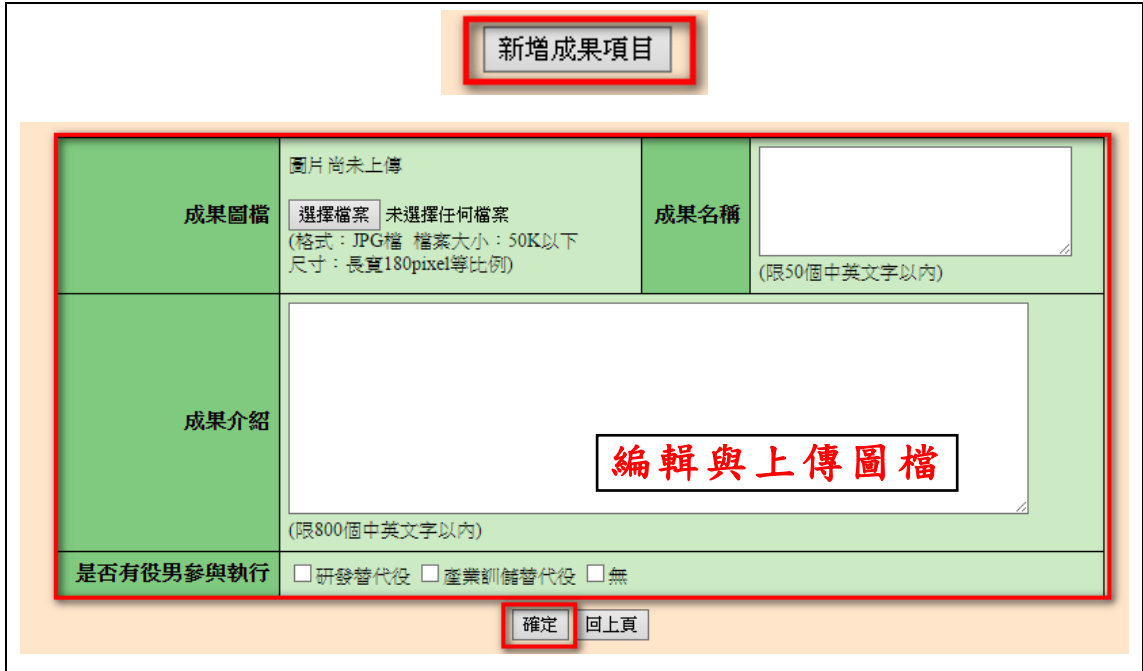

 在成果項目清單中,可按下編輯按鈕修改該筆資料。若按下 刪除按鈕則刪除該筆資料。

| 項次 | 成果名稱        | 操作       |
|----|-------------|----------|
|    | FLASH記憶體已知良 | 編輯<br>刪除 |

▶ 請編輯貴單位成果簡介,請按下瀏覽... 按鈕上傳「用人單位 LOGO」,並編輯「用人單位簡介」、「用人單位願景」、「研發 能量或中階儲備幹部培育之效益與具體說明」、「員額運用效 益」欄位。

按下確認完成網路成果發表登錄作業,或按下確認並檢視按

第11頁,共29頁

鈕儲存編輯資料並顯示「單位簡介預覽畫面」。

※ 請注意,「用人單位 LOGO」上傳格式為 JPG 檔、檔案小於 30K、尺寸 為長寬 120 \* 120 pixel 之等比例。「用人單位簡介」、「用人單位願景」 限 200 個中英文字以內。「研發能量或中階儲備幹部培育之效益與具體 說明」、「員額運用效益」限 1000 個中英文字以內。

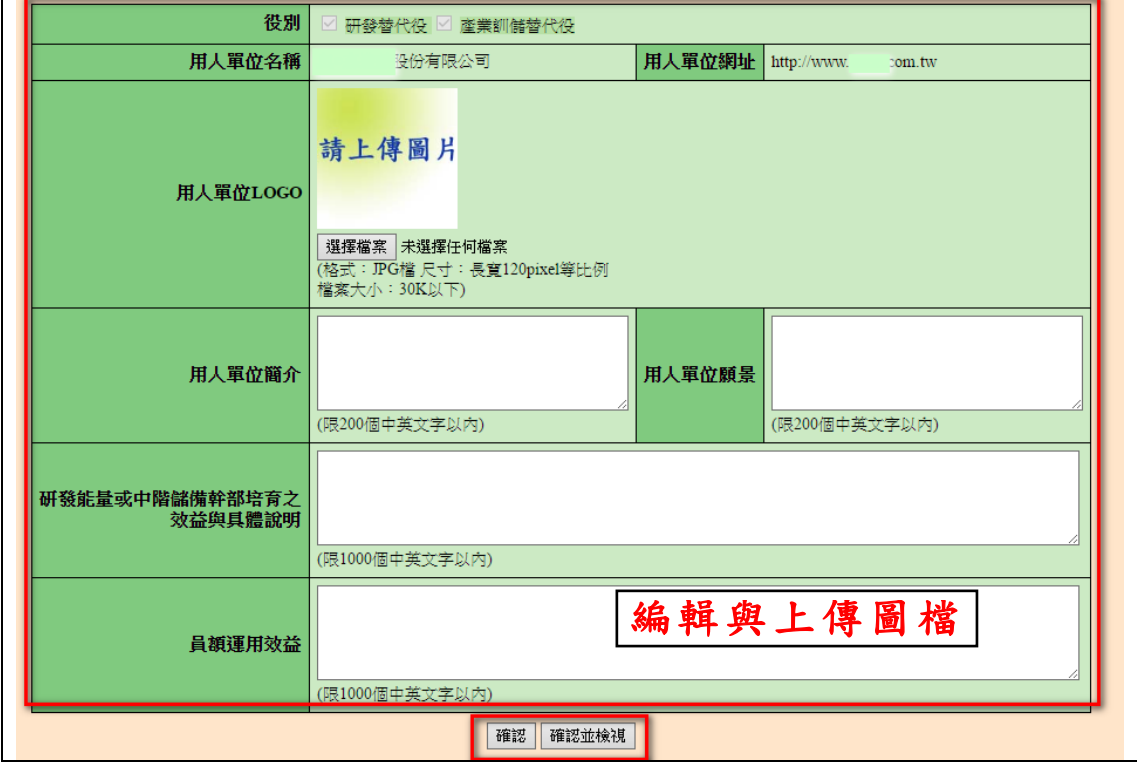

 完成網路成果發表登錄作業後,回到『成效回報作業指引』畫 面,該項目顯示「已完成」。

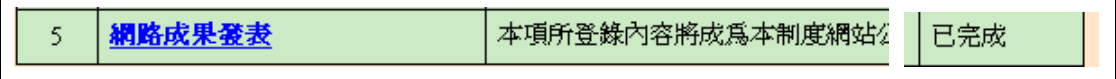

#### **6.** 點選第 **6** 項『用人單位財務及役男服勤成效』連結。

- 進入「用人單位財務及役男服勤成效」畫面。請依據現況編輯 6.1.用人單位財務及役男服勤成效,包括 104 年之「營業收入 (營業收入淨額)」、「研發替代役役男服勤所產出營收佔總營收 比例(%)」、「研發經費 (研究發展費用)」及「研發替代役役 男使用研發經費佔總研發經費比例(%)」,另須編輯 6.2.研發 替代役役男第三階段平均月薪,包括 104 年之碩士、博士「研 發替代役役男平均月薪(第三階段),編輯結束後,按下儲存 按鈕以完成用人單位財務及役男服勤成效作業。
- 「役男服勤所產出營收佔總營收比例(%)」計算舉例: 公司總人數 100 人,服勤役男 5 人,營業收入(營業收入淨額)

第12頁,共29頁

1000 萬(填寫說明請參閱系統下方註 1 說明) 假設 1: 公司各部門及每人對營收貢獻相同, 以平均計算役男 貢獻佔營業收入。5 人÷100 人×100%=5% 假設 2: 公司全部 3 個部門營收貢獻皆不同, 但同部門每人對 營收貢獻相同,A 部門營業收入淨額 400 萬(部門 50 人,無役 男)、B 部門營業收入淨額 300 萬(部門 30 人,其中 3 人是役男)、 C 部門營業收入淨額 300 萬(部門 20 人,其中 2 人是役男) 役男服勤所產出營收佔營業收入:(B 部門營業收入淨額 300 萬÷30 人×3 人) + (C 部門營業收入淨額 300 萬÷20 人×2 人)=60 萬 60 萬÷1000 萬(A、B、C 部門營業收入淨額加總,亦等同公司 營業收入淨額)=6% 假設 3:若公司每人對公司營收貢獻金額皆不同,只要將全部 役男貢獻金額加總,計算佔營業收入淨額之百分比即可。 役男平均月薪舉例: 公司有 5 位役男,104 年期間屬於第 3 階段服勤有 2 位碩士役 男(A 役男服勤 1 年、B 役男服勤 3 個月)、2 位博士役男(C 役男服勤 6 個月、D 役男服勤 2.5 個月),另外 1 位仍在第 2 階段期間。 A 役男平均月薪=(104 年度所領之經常性薪資+加班費+其他 非經常性薪資)÷12 個月 B 役男平均月薪=(104年度所領之經常性薪資+加班費+其他 非經常性薪資)÷3 個月 C 役男平均月薪=(104 年度所領之經常性薪資+加班費+其他 非經常性薪資)÷6 個月 D 役男平均月薪=(104 年度所領之經常性薪資+加班費+其他 非經常性薪資)÷2.5 個月 (A 役男平均月薪+ B 役男平均月薪)÷2 人=用人單位所屬碩 士役男平均月薪 (C 役男平均月薪+ D 役男平均月薪)÷2 人=用人單位所屬博 士役男平均月薪

研發及產業訓儲替代役制度■■■■■

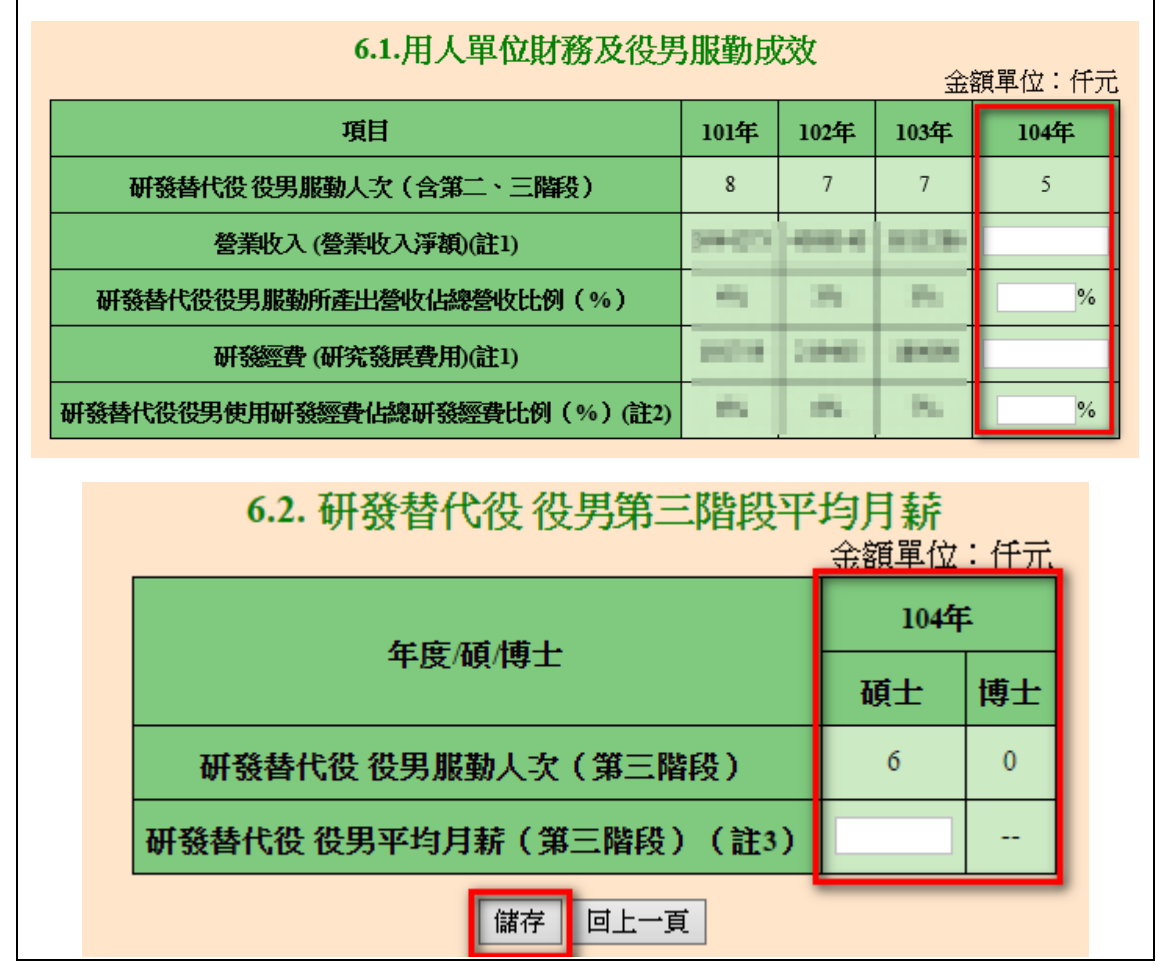

▶ 所屬研發替代役役男服勤人次查詢,選擇『役男管理』→『服 役證明及資料查詢』一在職役男查詢』功能。進入『在職役 男查詢』功能,請輸入「役男在職期間」(必填)、「服役役別」、 「服役狀態」、「在職服役期間」,按下查詢或在職役男名冊下 載按鈕以完成在職役男查詢動作。

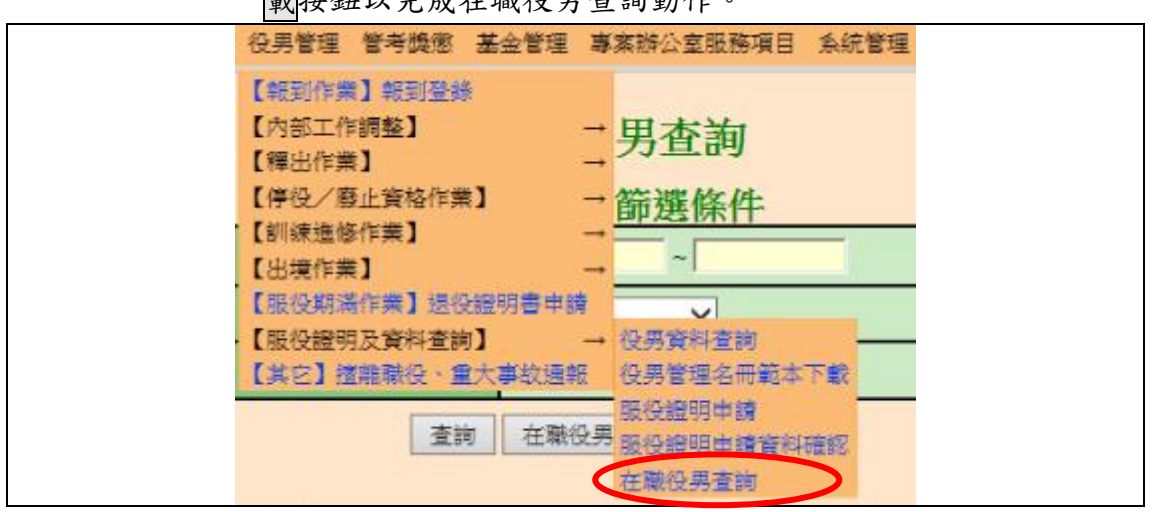

第14頁,共29頁

# 研發及產業訓儲替代役制度■■■■

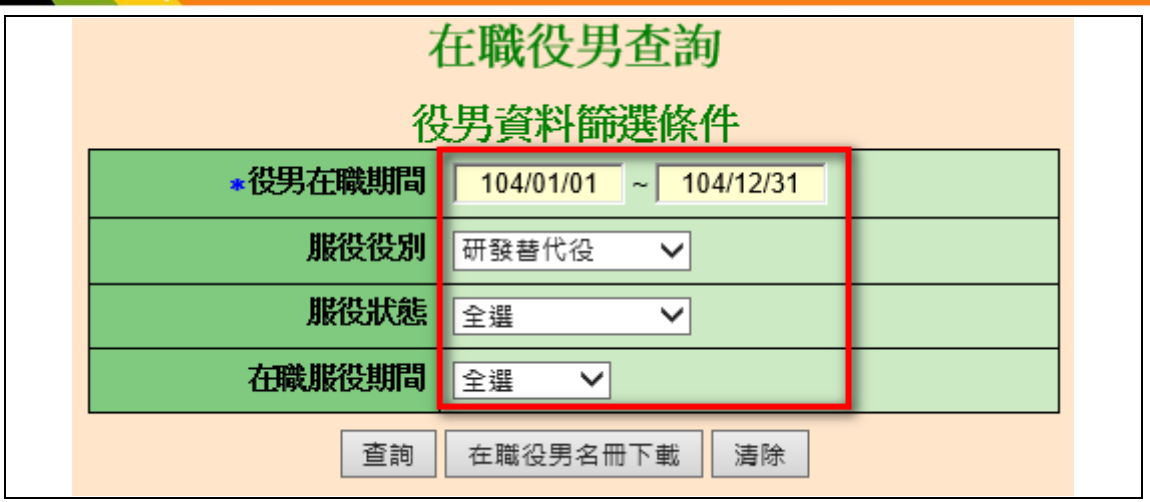

**7.** 確認所有項目皆已完成後,請按下送出核備,本次成效回報作業才 算完成。

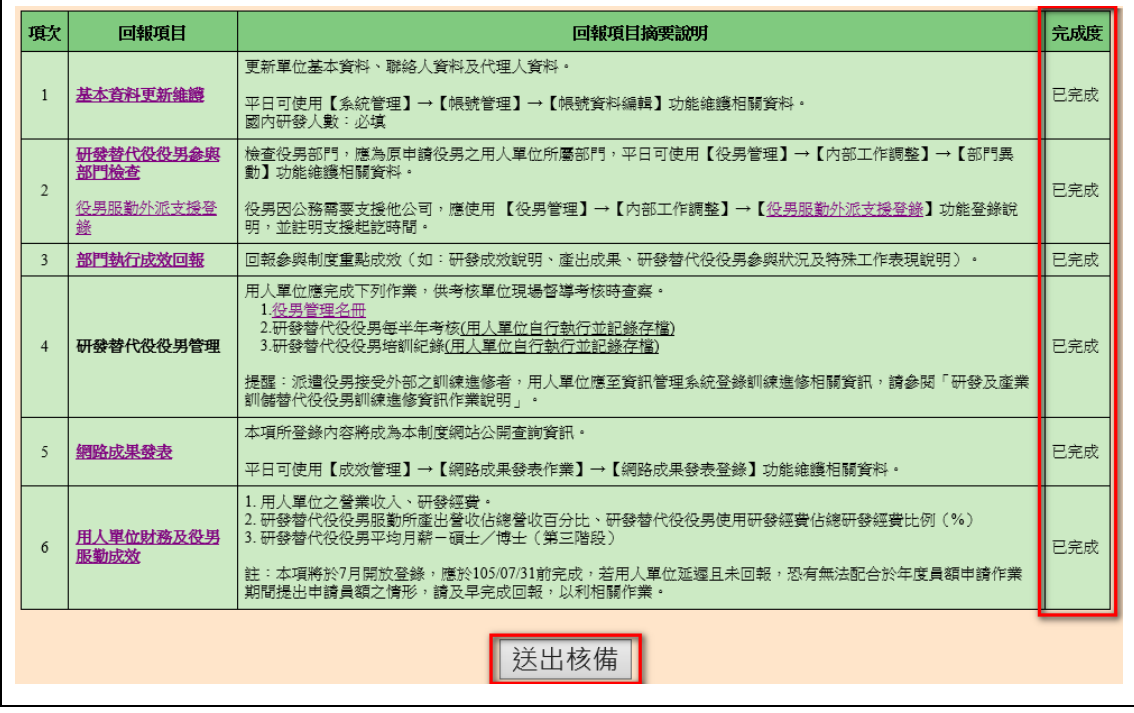

 完成本次成效回報作業的送出核備後,系統顯示 105 年上半年 執行成效回報之回報狀態為「已回報」。

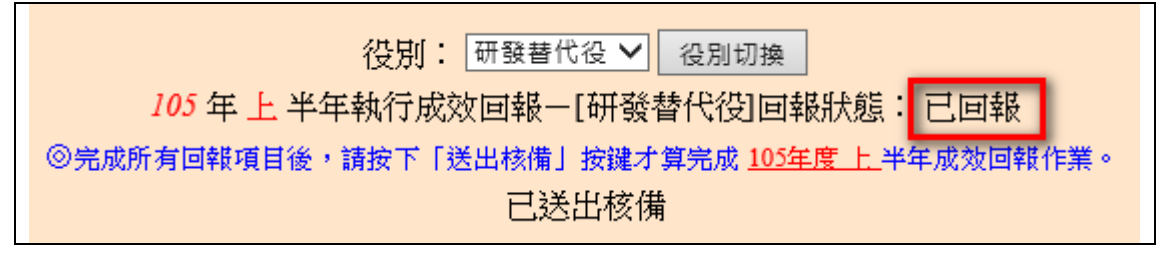

第 15 頁, 共 29 頁

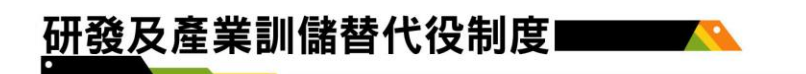

## 【產業訓儲替代役適用說明】

進入『成效回報作業指引』功能,畫面顯示如下圖所示。

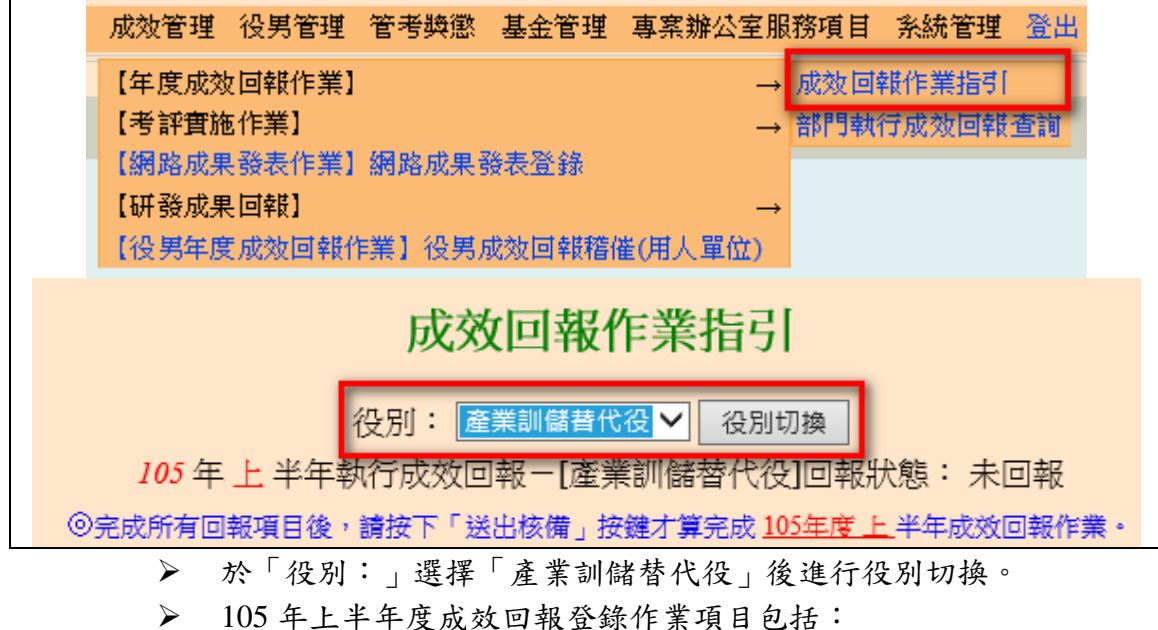

- - 1. 基本資料更新維護
	- 2. 產業訓儲替代役役男參與部門檢查 / 役男服勤外派支援登錄
	- 3. 部門執行成效回報
	- 4. 產業訓儲替代役役男管理
	- 5. 網路成果發表
	- 6. 用人單位財務及役男服勤成效
- 點選各回報項目之超連結,可連結至本年度成效回報相關作業資料 編輯和查詢頁面;最右欄為「完成度」,顯示目前成效回報作業各 分項之完成狀態。

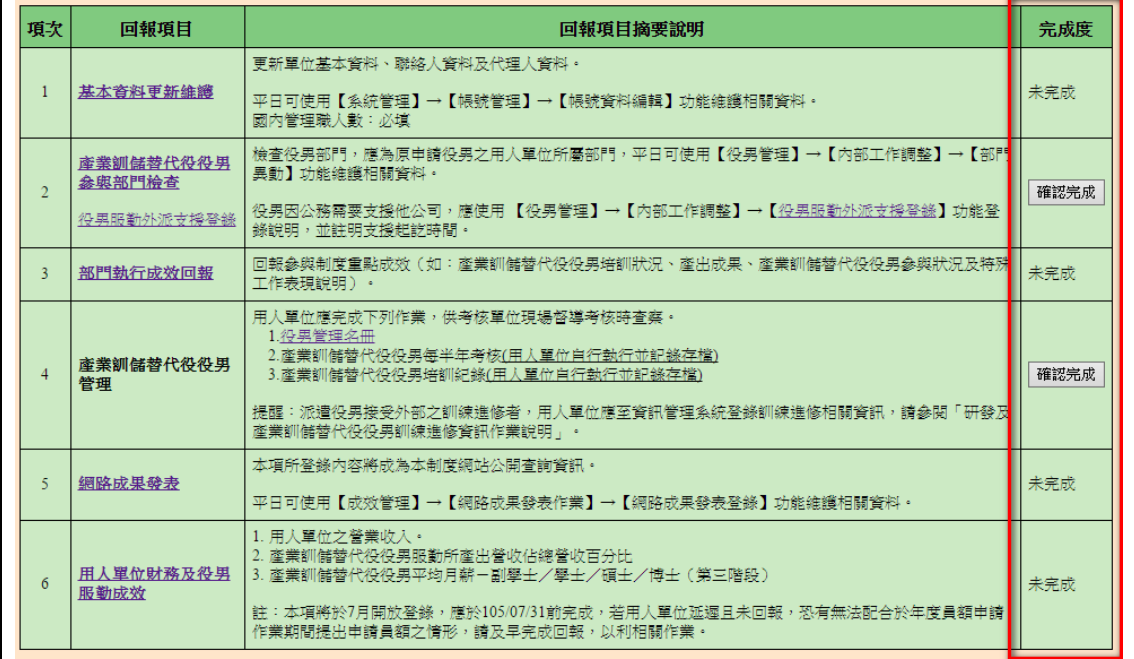

### **1.** 點選第 **1** 項『基本資料更新維護』連結,進入「基本資料編輯畫面」。

- ▶ 請仔細檢查「單位基本資料」、「聯絡人資料」、「代理人資料」 各項欄位,並依據現行狀況予以修正。
- 請填寫或確認單位基本資料中勞保保險證號、單位/公司負責 人(代表人)種類、負責人(代表人)(中文)、負責人(代表人)(英 文)、負責人(代表人)身分證統一編號、負責人(代表人)戶籍地 址,非民間單位亦需填寫輸入統一編號。單位/公司負責人(代 表人)種類若為自然人代表,即是法律所給予權利以及負擔義 務之個人(即公司登記代表人姓名),若為法人代表,即非自然 人而在法律上被認定有其權利義務主體的團體組織。
- 聯絡人資料務必正確無誤,若有更新或更換請即時至資訊系統 執行更正作業,以作為後續聯絡及資料寄送之用。
- 已驗證之保險證號無法刪除,若需刪除請聯絡專案辦公室協 助。
- > 各項欄位確認後,按下確認/更新按鈕,完成基本資料更新。 另外,當基本資料尚未更新前(尚未按下更新按鈕),按下還原 按鈕可回復到未編輯前之資料。

研發及產業訓儲替代役制度■■■■

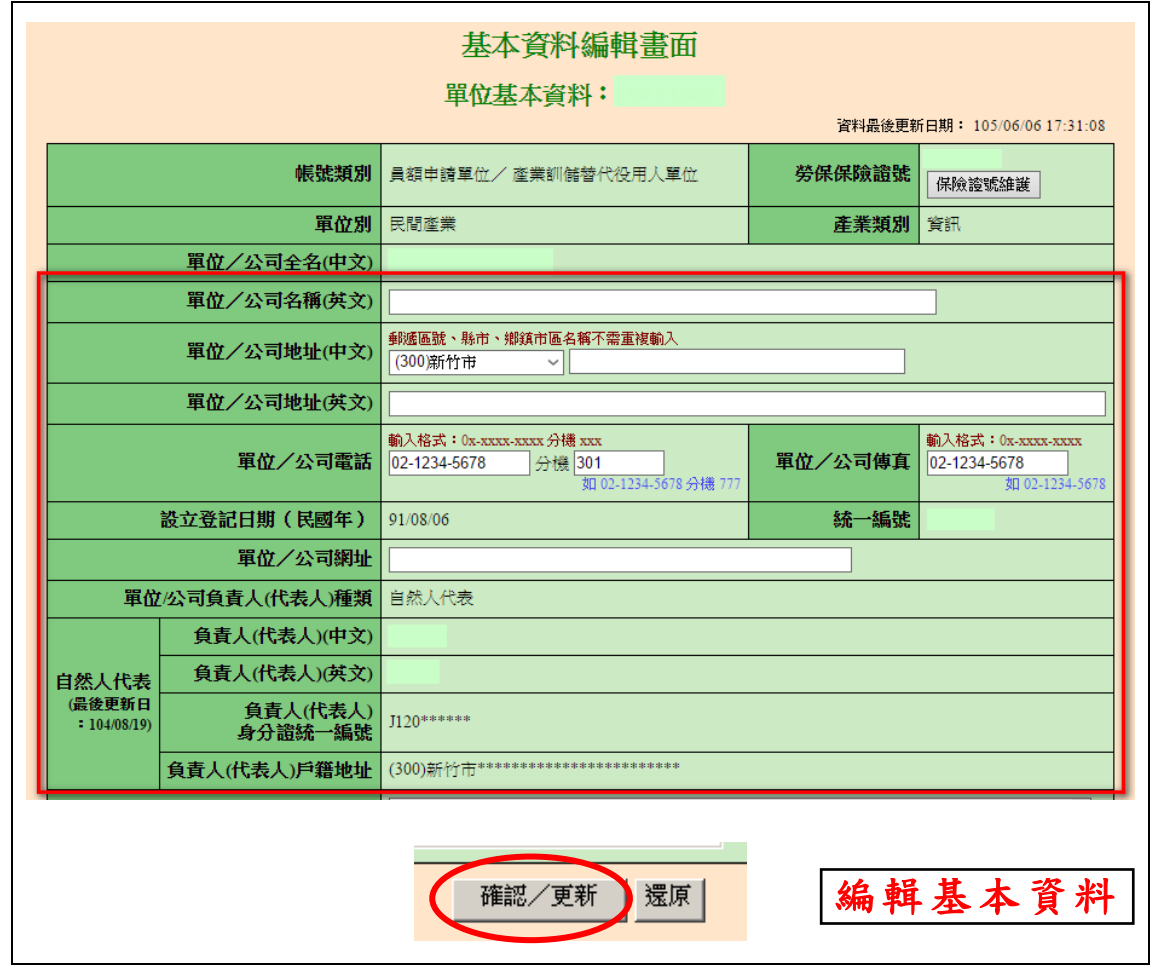

回到『成效回報作業指引』畫面,顯示該項目「已完成」。

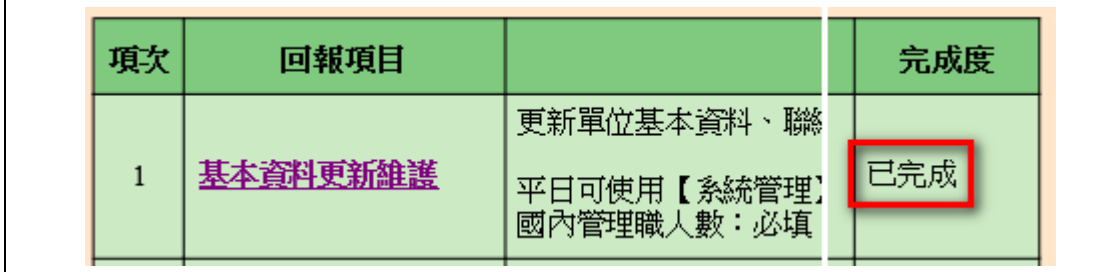

### **2.** 點選第 **2** 項『產業訓儲替代役役男參與部門檢查 **/** 役男服勤外派 支援登錄』連結。

 點選產業訓儲替代役役男參與部門檢查連結,進入「部門異動 對象選擇」畫面。設定役男資料篩選條件服役役別為產業訓儲 替代役,其餘篩選條件可依需求選擇後,按下查詢按鈕。

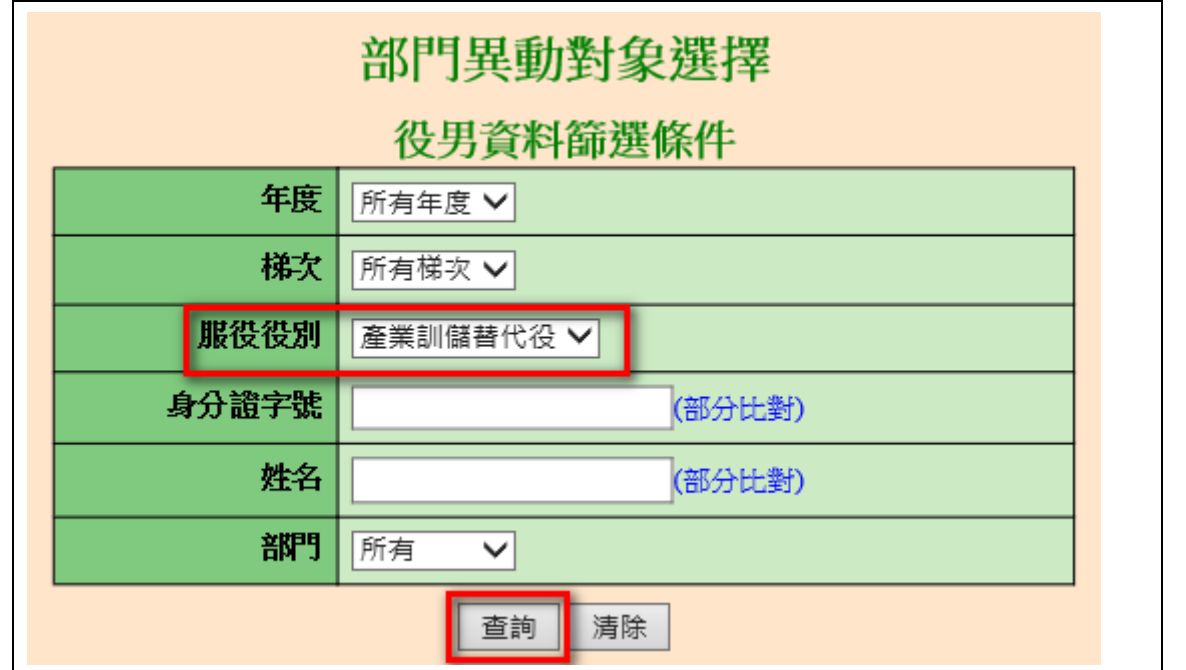

 進入「部門異動編輯」畫面,請依據現況修改已發生部門異動 的役男資料,包括「新部門」及「新部門任職起日」。編輯結 束後,按下儲存按鈕以完成役男參與部門檢查作業。

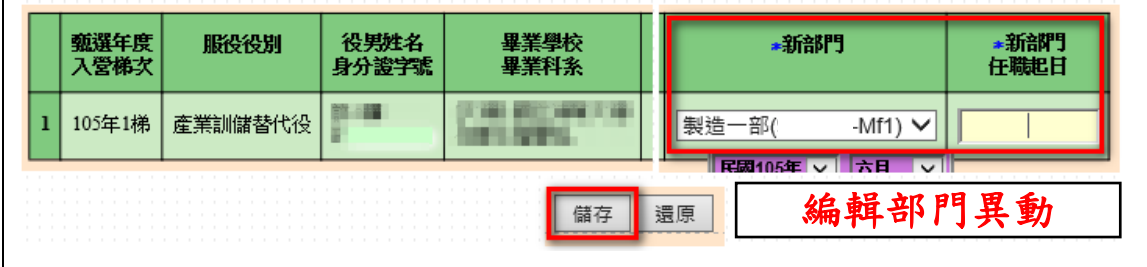

**> 若有役男需支援外派,請點選役男服勤外派支援登錄連結,進** 入「役男服勤外派支援登錄」畫面。設定役男身分證統一編號, 按下服勤外派支援登錄按鈕。

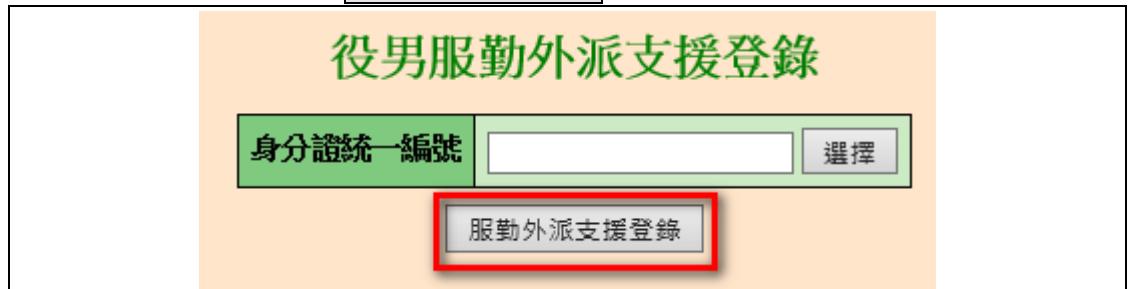

 進入「役男服勤外派支援登錄」畫面。請依據現況編輯役男服 動外派支援資料,包括「單位名稱」、「地址」、「起訖時間」及 「原因說明」,編輯結束後,按下儲存按鈕以完成役男服勤外

第19頁,共29頁

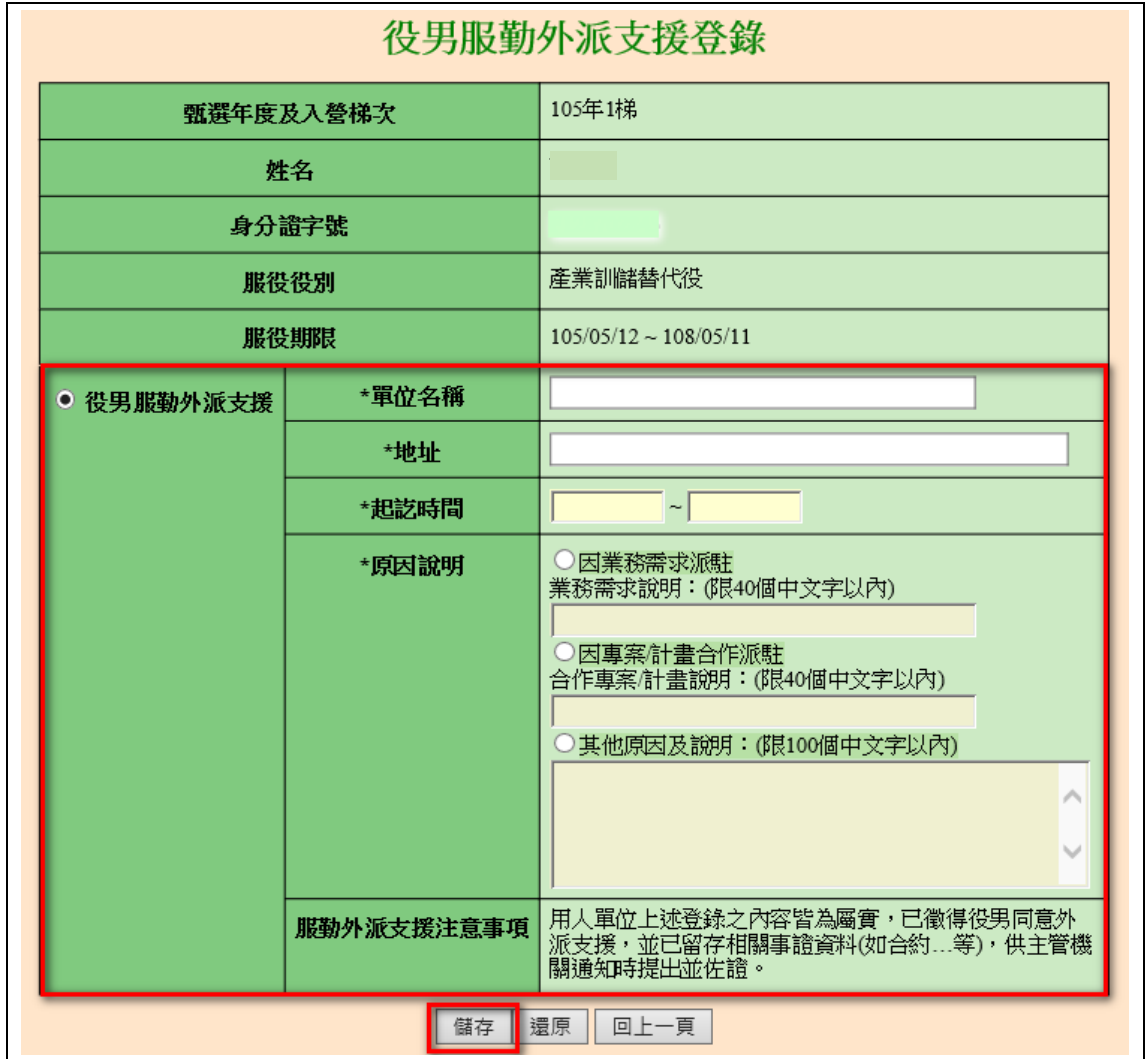

派支援登錄作業。

 「產業訓儲替代役役男參與部門檢查」及「役男服勤外派支援 登錄」更新完成後,請回到『成效回報作業指引』畫面,按下 確認完成按鈕完成此項作業,該項目顯示為「已完成」。

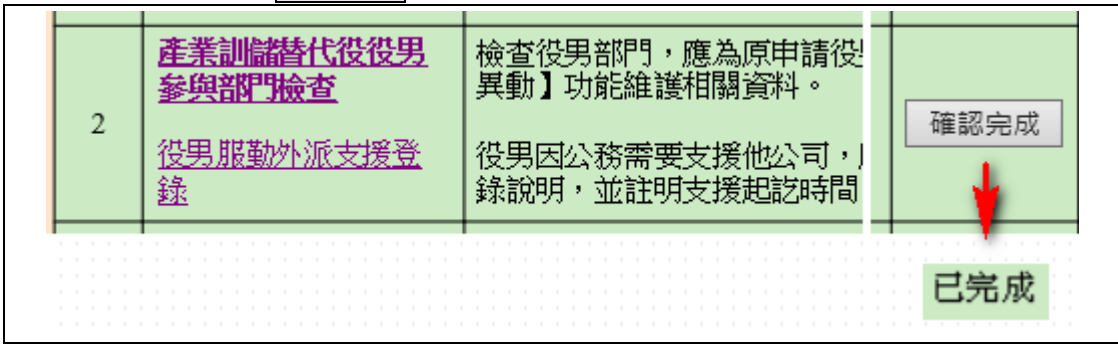

**3.** 部門執行成效回報作業旨在回報參與制度之重點成效**(**如:產業訓 儲替代役役男培訓狀況、產出成果、產業訓儲替代役役男參與狀況 及特殊工作表現說明**)**。

第 20 頁, 共 29 頁

## 研發及產業訓儲替代役制度

#### 用人單位帳號**(**主帳號**)**執行成效回報登錄:

- > 點選第3項『部門執行成效回報』連結,進入「部門執行 成效登錄-部門執行成效登錄畫面」。
- ▶ 操作選項可選擇由 主帳號編輯與確認 或由部門帳號編輯 兩種作業方式。
- (1) 若欲選擇該筆資料由主帳號編輯與確認時,請點選「主帳 號」編輯(暫存)選項,填寫「重點成效說明」與「其他補 充說明」欄。編輯過程中,可按下<mark>儲存</mark>按鈕儲存已編輯資 料。 該筆資料編輯完成後,請點選「確認登錄資料」選項,並

按下儲存或儲存後回成效回報作業指引按鈕儲存已編輯 資料。

※ 請注意,「重點成效說明」限 1000 個中英文字以內。「其 他補充說明」限 500 個中英文字以內。

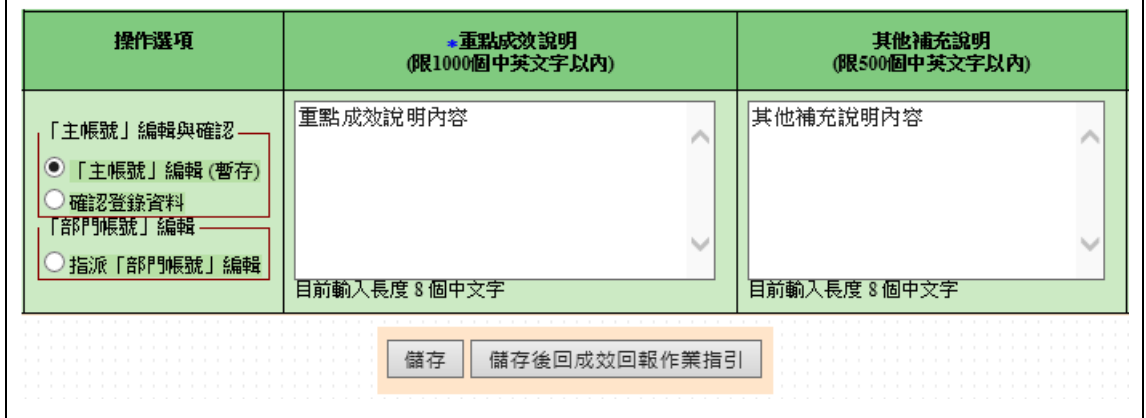

- (2) 若欲選擇該筆資料由 部門帳號編輯 時, 請點選指派「部門 帳號」編輯選項,並按下儲存按鈕儲存此編輯狀態。
- ※ 請注意,若選取指派「部門帳號」編輯選項,則用人單位 (主帳號)無法編輯該筆資料的「重點成效說明」與「其他 補充說明」欄。

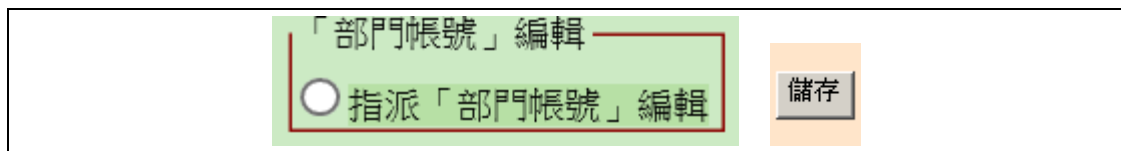

(3) 當部門送出成效回報資料後,用人單位(主帳號)可選擇 「暫不確認」並按下儲存,對該筆資料不進行任何編輯動 作。 若選擇退回「部門帳號」並按下儲存時,會將該筆資料退 回給該部門重新編輯。或者選擇「主帳號」編輯(暫存)選

第 21 頁,共 29 頁

## 研發及產業訓儲替代役制度

項,用人單位(主帳號)可修改該部門之「重點成效說明」 與「其他補充說明」欄資料。

用人單位(主帳號)確認該筆資料無誤後,請點選「確認登 錄資料」選項,並按下儲存或儲存後回成效回報作業指 引按鈕以完成此筆資料之確認動作。

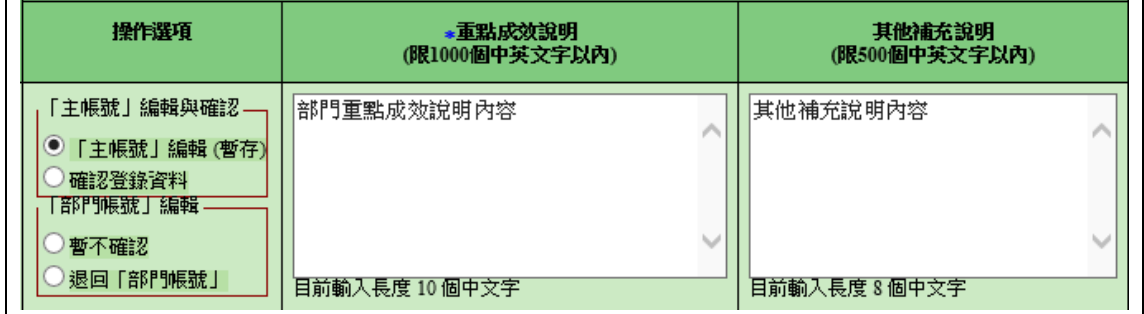

 用人單位(主帳號)按下設定所有「未確認」資料由"部門 帳號"編輯,可統一將尚未被確認之資料設定為由部門帳 號編輯。 按下設定「部門帳號編輯中」資料由"主帳號"編輯,可 將所有處於「部門編輯中」狀態之資料設為「主帳號」編 輯(暫存)選項。

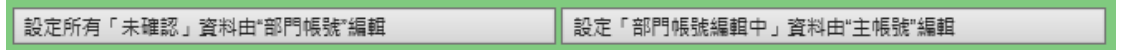

- 所有部門成效登錄資料之狀態皆為「已確認」(每筆皆選 取「確認登錄資料」選項)時,按下儲存後回成效回報作 業指引按鈕。回到『成效回報作業指引』畫面,該項目完 成度欄位顯示「已完成」。
- ※ 請注意,每一筆登錄資料**(**包括用人單位登錄及部門帳號登錄**)**統一由 「用人單位**(**主帳號**)**」進行確認,此項作業才算完成。

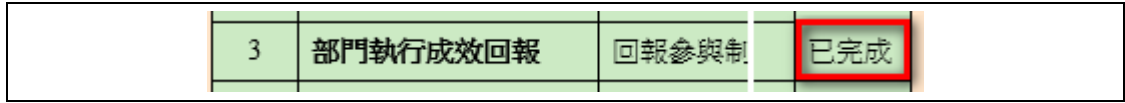

- 部門帳號執行成效回報登錄**(**由用人單位指派**)**:
	- 所屬部門以帳號及密碼登入資訊管理系統,選擇『成效管 理』→『年度成效回報作業』→『成效回報作業指引』功 能。

進入『成效回報作業指引』功能。點選第1項『部門執行 成效回報』連結,進入「部門執行成效登錄-部門登錄畫

第 22 頁, 共 29 頁

面」。

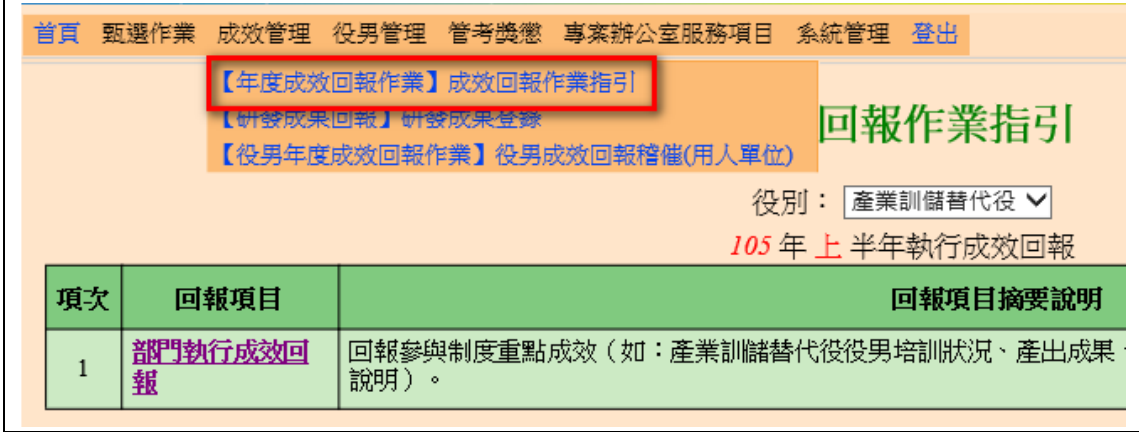

 部門帳號進入「部門執行成效登錄」畫面,狀態欄顯示為 「部門編輯中」,表示已經由用人單位(主帳號)設定為「指 派部門帳號編輯」。 部門可編輯「重點成效說明」及「其他補充說明」欄,編 輯過程中可按下暫存鈕儲存資料,編輯結束後,按下確 認(送出後不可修改)按鈕以完成部門執行成效登錄作業。

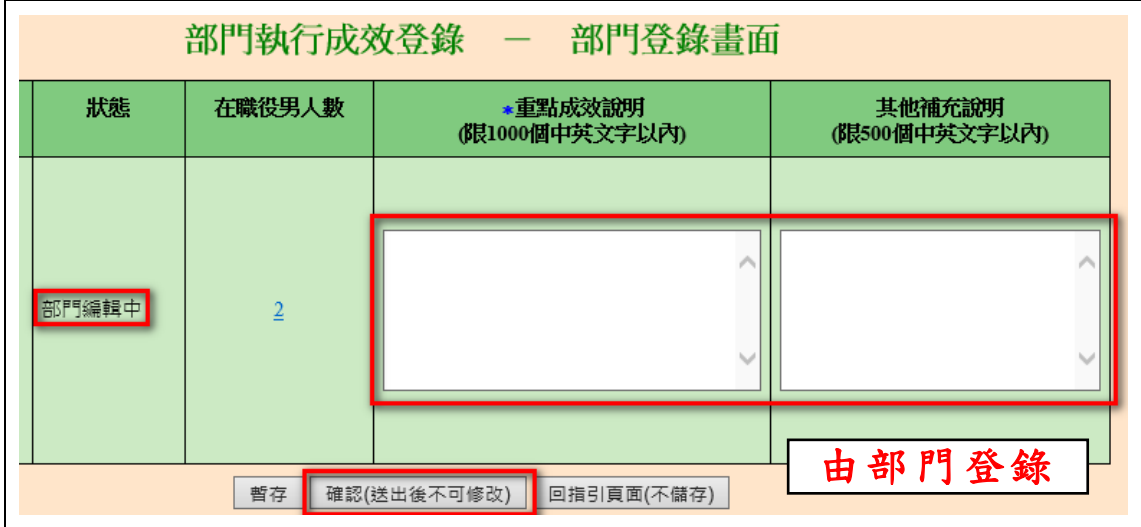

※ 請注意,若部門帳號進入「部門執行成效登錄」畫面,狀態欄顯示「主 帳號編輯中」,表示該部門之成效回報是由用人單位(主帳號)編輯,此 時部門帳號無法進行資料編輯動作。

「重點成效說明」限 1000 個中英文字以內。「其他補充說明」限 500 個 中英文字以內。

> 完成部門執行成效登錄作業後,回到『成效回報作業指引』 畫面,該項目完成度欄位顯示「已完成」。

> > 第 23 頁, 共 29 頁

研發及產業訓儲替代役制度

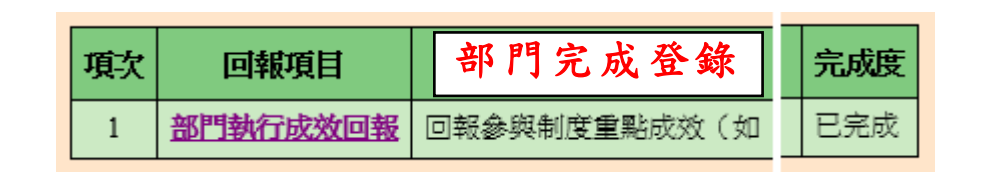

※ 請注意,部門帳號所登錄資料統一由「用人單位**(**主帳號**)**」進行確認。

- **4.** 第 **4** 項『產業訓儲替代役役男管理』請確認以下事項,以備考核單 位於現場督導考核時查察。
	- (1) 役男管理名冊
	- (2) 產業訓儲替代役役男每半年考核(用人單位自行執行並記錄存 檔)
	- (3) 產業訓儲替代役役男培訓紀錄(用人單位自行執行並記錄存 檔)
	- > 點選『役男管理名冊』連結,顯示現職役男管理名冊範本下載 頁面。請下載「現職役男管理名冊範本」,並檢查資料內容是 否有缺誤。

管理名冊範本已依現職役男資料產生,請下載後自行維護其餘相關資料。 下載資料檔案已產生完成,請點選連結下載儲存:

· 現職役男管理名冊範本 - xx電子股份有限公司

- 『產業訓儲替代役役男每半年考核』及『產業訓儲替代役役男 培訓紀錄』由用人單位自行執行並記錄存檔。提醒:派遣產業 訓儲替代役役男接受外部之訓練進修者,用人單位應至資訊管 理系統登錄訓練進修相關資訊。資訊作業說明請參閱資訊管理 系統左側點選【管理考核】【管考及訪查作業】之「研發及產 業訓儲替代役役男訓練進修資訊作業說明」。
- 相關事項確認無誤後,請回到『成效回報作業指引』畫面,按 下確認完成按鈕完成此項作業,系統顯示該項目「已完成」。

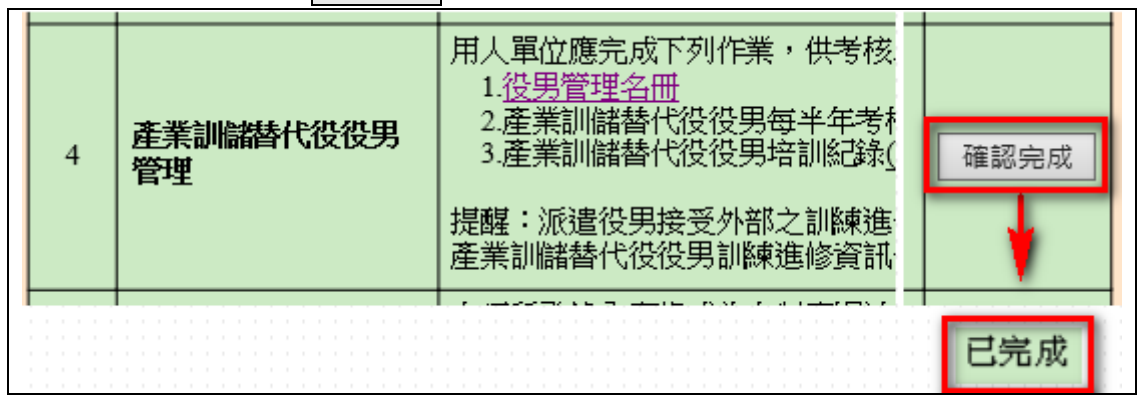

第 24 頁,共 29 頁

- 5. 點選第5項『網路成果發表』連結,進入「網路成果發表登錄一成 果簡介」編輯畫面。
	- > 請按下新增成果項目按鈕,進入「網路成果發表登錄一成果項 目」編輯畫面。 請按下瀏覽...按鈕上傳「成果圖檔」,並編輯「成果名稱」、「成 果介紹」及勾選「是否有役男參與執行」。按下確定按鈕新增 一筆成果項目。
- ※ 請注意,「成果圖檔」上傳格式為 JPG 檔、檔案小於 50K、尺寸為長寬 180 \* 180 pixel 之等比例。「成果名稱」限 50 個中英文字以內。「成果介 紹」限 800 個中英文字以內。

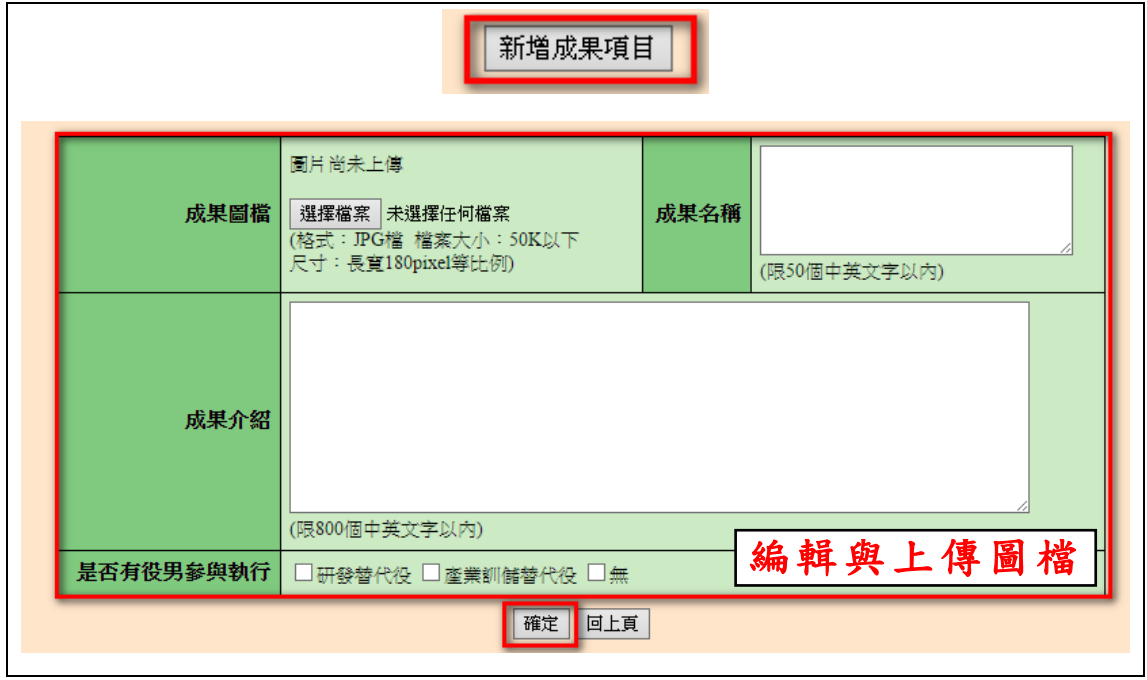

▶ 在成果項目清單中,可按下編輯按鈕修改該筆資料。若按下 刪除按鈕則刪除該筆資料。

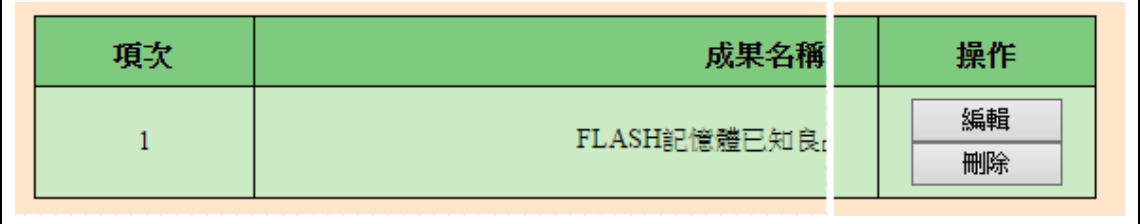

▶ 請編輯貴單位成果簡介,請按下瀏覽... 按鈕上傳「用人單位 LOGO」,並編輯「用人單位簡介」、「用人單位願景」、「研發 能量或中階儲備幹部培育之效益與具體說明」、「員額運用效 益」欄位。

第 25 頁, 共 29 頁

按下確認完成網路成果發表登錄作業,或按下確認並檢視按 鈕儲存編輯資料並顯示「單位簡介預覽畫面」。

※ 請注意,「用人單位 LOGO」上傳格式為 JPG 檔、檔案小於 30K、尺寸 為長寬 120 \* 120 pixel 之等比例。「用人單位簡介」、「用人單位願景」 限 200 個中英文字以內。「研發能量或中階儲備幹部培育之效益與具體 說明」、「員額運用效益」限 1000 個中英文字以內。

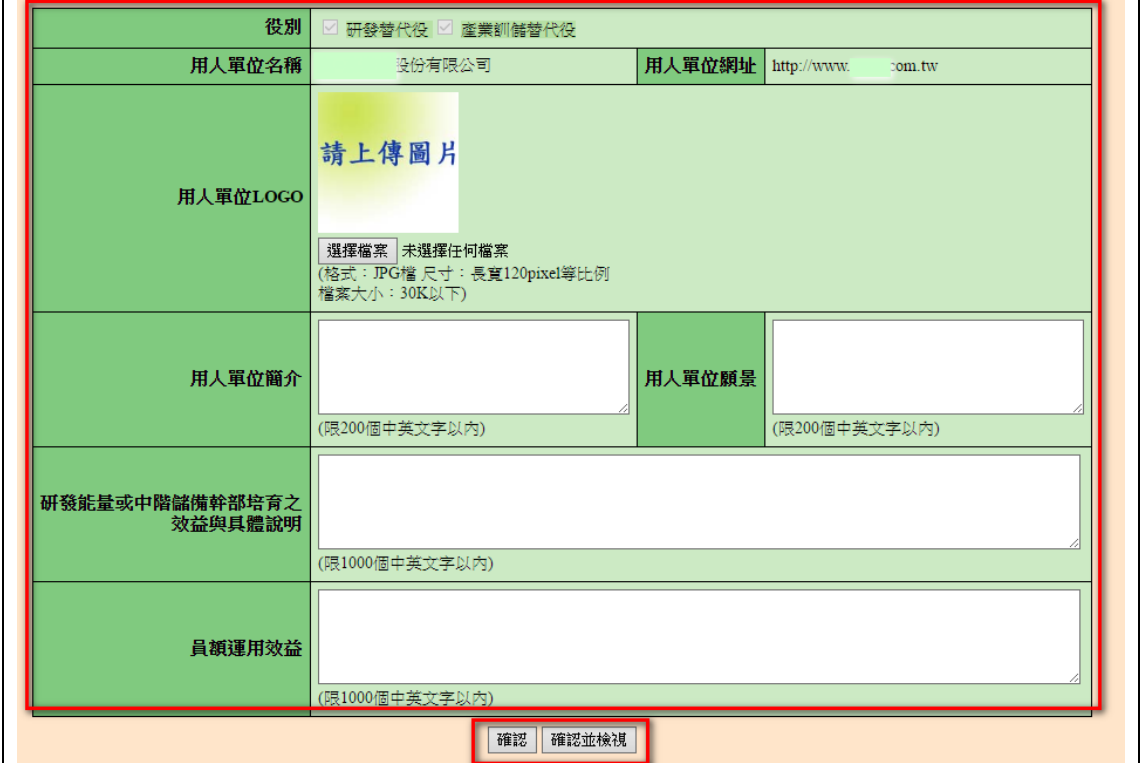

 完成網路成果發表登錄作業後,回到『成效回報作業指引』畫 面,該項目顯示「已完成」。

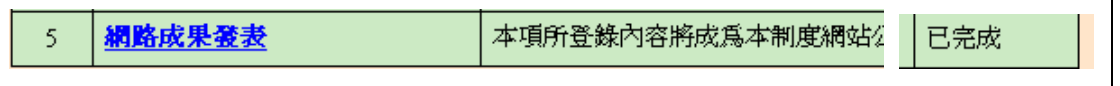

- **6.** 點選第 **6** 項『用人單位財務及役男服勤成效』連結。
	- 進入「用人單位財務及役男服勤成效」畫面。請依據現況編輯 6.1.用人單位財務及役男服勤成效,包括 104 年之「營業收入 (營業收入淨額)」、「產業訓儲替代役役男服勤所產出營收佔總 營收比例(%)」,按下儲存按鈕以完成用人單位財務及役男服 勤成效作業。
	- 「役男服勤所產出營收佔總營收比例(%)」計算舉例: 公司總人數 100 人,服勤役男 5 人,營業收入(營業收入淨額) 1000 萬(填寫說明請參閱系統下方註 1 說明) 假設 1: 公司各部門及每人對營收貢獻相同, 以平均計算役男

第 26 頁, 共 29 頁

貢獻佔營業收入。5 人÷100 人×100%=5% 假設 2: 公司全部 3 個部門營收貢獻皆不同, 但同部門每人對 營收貢獻相同, A 部門營業收入淨額 400 萬(部門 50 人, 無役 男)、B 部門營業收入淨額 300 萬(部門 30 人,其中 3 人是役男)、 C 部門營業收入淨額 300 萬(部門 20 人,其中 2 人是役男) 役男服勤所產出營收佔營業收入:(B 部門營業收入淨額 300 萬÷30 人×3 人) + (C 部門營業收入淨額 300 萬÷20 人×2 人)=60 萬

60 萬÷1000 萬(A、B、C 部門營業收入淨額加總,亦等同公司 營業收入淨額)=6%

假設 3:若公司每人對公司營收貢獻金額皆不同,只要將全部 役男貢獻金額加總,計算佔營業收入淨額之百分比即可。

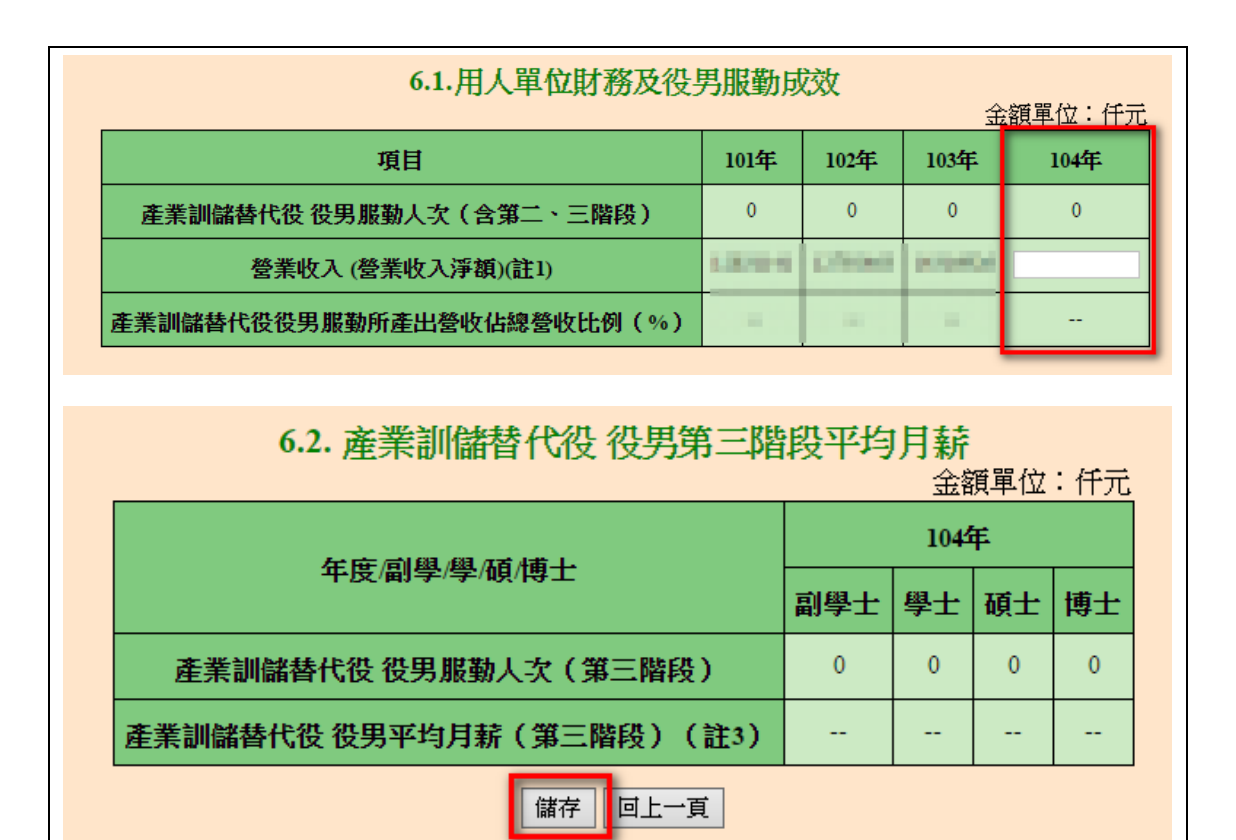

> 所屬產業訓儲替代役役男服勤人次查詢,選擇『役男管理』→ 『服役證明及資料查詢』『在職役男查詢』功能。進入『在 職役男查詢』功能,請輸入「役男在職期間」(必填)、「服役 役別」、「服役狀態」、「在職服役期間」, 按下查詢或在職役男 名冊下載按鈕以完成在職役男查詢動作。

#### 第 27 頁,共 29 頁

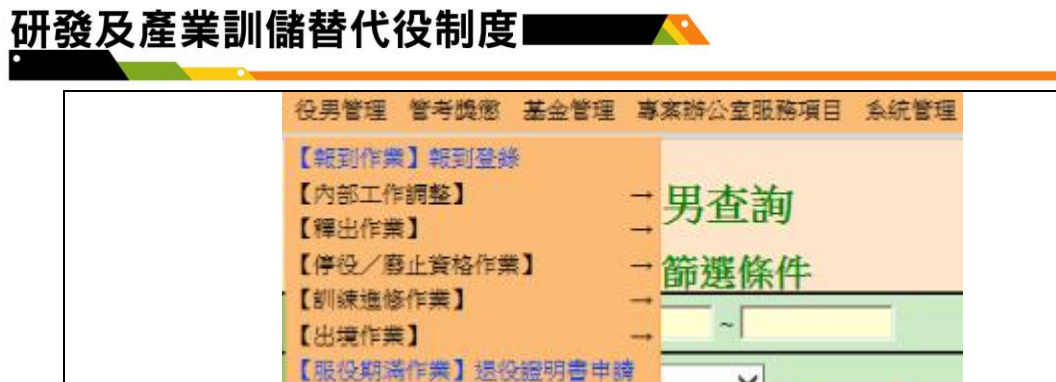

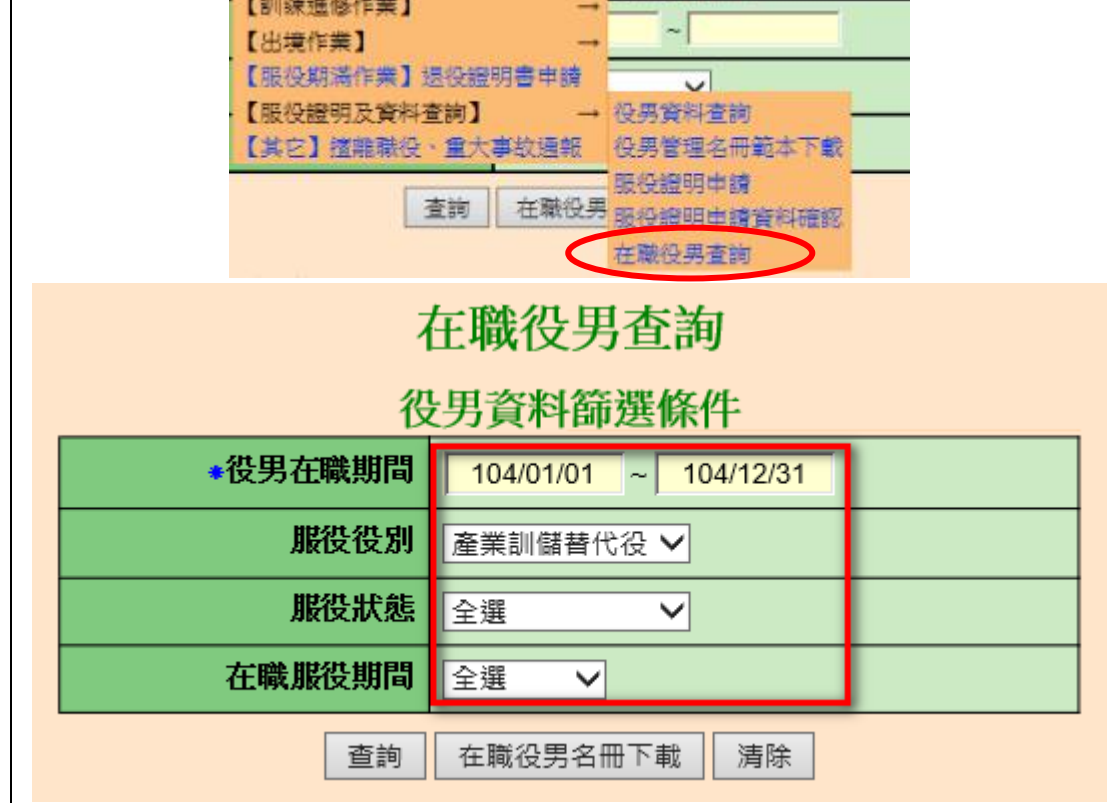

### **7.** 確認所有項目皆已完成後,請按下送出核備,本次成效回報作業才 算完成。

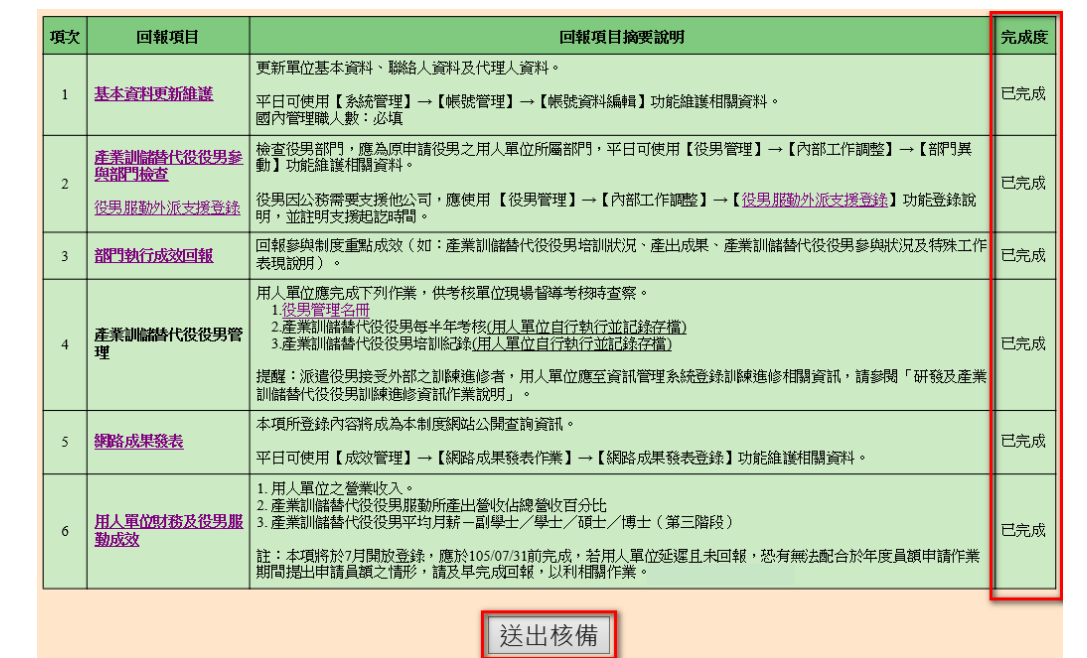

第 28 頁, 共 29 頁

 完成本次成效回報作業的送出核備後,系統顯示 105 年上半年 執行成效回報之回報狀態為「已回報」。

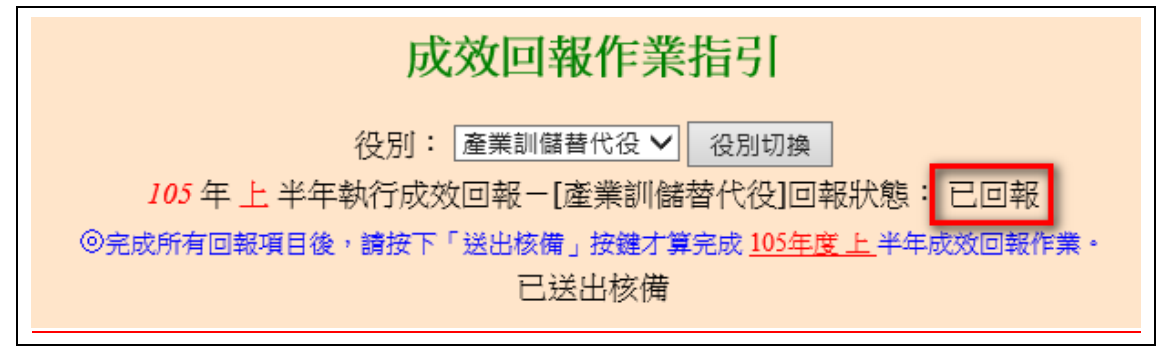